# **HP Unified Functional Testing**

Para Sistemas operacionais Windows ®

Versão do software: 12.01

Tutorial de Verificação de API

Data de lançamento do documento: Julho de 2014 Data de lançamento do software: Julho de 2014

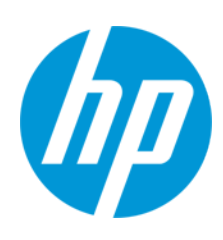

## **Avisos Legais**

#### **Garantia**

As únicas garantias para produtos e serviços HP estão estipuladas nas declarações de garantia expressa que acompanham esses produtos e serviços. Nenhum conteúdo deste documento deve ser interpretado como parte de uma garantia adicional. A HP não se responsabiliza por erros técnicos ou editoriais ou por omissões presentes neste documento.

As informações contidas neste documento estão sujeitas a mudanças sem aviso prévio.

### **Legenda de Direitos Restritos**

Software de computador confidencial. Uma licença válida da HP é necessária para posse, utilização ou cópia. Consistentes com o FAR 12.211 e 12.212, o Software de Computador Comercial, a Documentação de Software de Computador e os Dados Técnicos para Itens Comerciais estão licenciados junto ao Governo dos Estados Unidos sob a licença comercial padrão do fornecedor.

#### **Aviso de Direitos Autorais**

© Copyright 1992 - 2014 Hewlett-Packard Development Company, L.P.

#### **Avisos de Marcas Comerciais**

Adobe® e Acrobat® são marcas comerciais da Adobe Systems Incorporated.

Apple e o logotipo Apple são marcas comerciais da Apple Computer, Inc. registradas nos EUA e em outros países.

Google™ e Google Maps™ são marcas comerciais da Google Inc

Intel® e Pentium® são marcas comerciais da Intel Corporation nos EUA e em outros países.

Microsoft®, Windows®, Windows® XP e Windows Vista® são marcas registradas da Microsoft Corporation nos EUA.

Oracle e Java são marcas registradas da Oracle e/ou de suas afiliadas.

## **Atualizações da Documentação**

A página inicial deste documento contém as seguintes informações de identificação:

- <sup>l</sup> Número de versão do software, que indica a versão do software.
- <sup>l</sup> Data de lançamento do documento, que é alterada a cada vez que o documento é atualizado.
- Data de lançamento do software, que indica a data de lançamento desta versão do software.

Para verificar as atualizações recentes ou se você está utilizando a edição mais recente, vá para: [www.hp.com/go/livenetwork](http://www.hp.com/go/livenetwork). Esse site exige que você se registre para obter um HP Passport e para se conectar. Para se registrar e obter uma ID do HP Passport, vá para: **<http://h20229.www2.hp.com/passport-registration.html>**

Ou clique no link **New users - please register** (Registro de novos usuários) na página de logon do HP Passport.

### **Suporte**

Visite o site de Suporte Online da HP Software em: **http://www.hp.com/go/hpsoftwaresupport**

Esse site fornece informações de contato e detalhes sobre produtos, serviços e suporte oferecidos pela HP Software.

O suporte on-line da HP Software fornece recursos de auto-ajuda aos clientes. Ele oferece uma maneira rápida e eficiente de acessar ferramentas de suporte técnico interativas necessárias para gerenciar seus negócios. Como um estimado cliente de suporte, você pode aproveitar o site de suporte para:

- Pesquisar documentos com informações de interesse
- <sup>l</sup> Enviar e rastrear os casos de suporte e solicitações de aperfeiçoamentos
- Fazer download dos patches de software
- Gerenciar contratos de suporte
- Procurar contatos de suporte HP
- Revisar informações sobre os serviços disponíveis
- Participar de discussões com outros clientes de software
- Pesquisar e registrar-se para treinamentos de software

A maior parte das áreas de suporte exige que você se registre como usuário de um HP Passport e, em seguida, se conecte. Muitas também requerem um contrato de suporte ativo. Para se cadastrar e obter uma ID do HP Passport, acesse:

#### **http://h20229.www2.hp.com/passport-registration.html**

Para mais informações sobre níveis de acesso, vá para:

**http://h20230.www2.hp.com/new\_access\_levels.jsp**

**HP Software Solutions Now** acessa o site de portal HPSW Solution and Integration. Este site permite que você explore as páginas de HP Product Solutions, que inclui uma lista completa das integrações entre os produtos HP, bem como uma lista de processos ITIL. A URL para este site é **http://h20230.www2.hp.com/sc/solutions/index.jsp**

# <span id="page-2-0"></span>**Conteúdo**

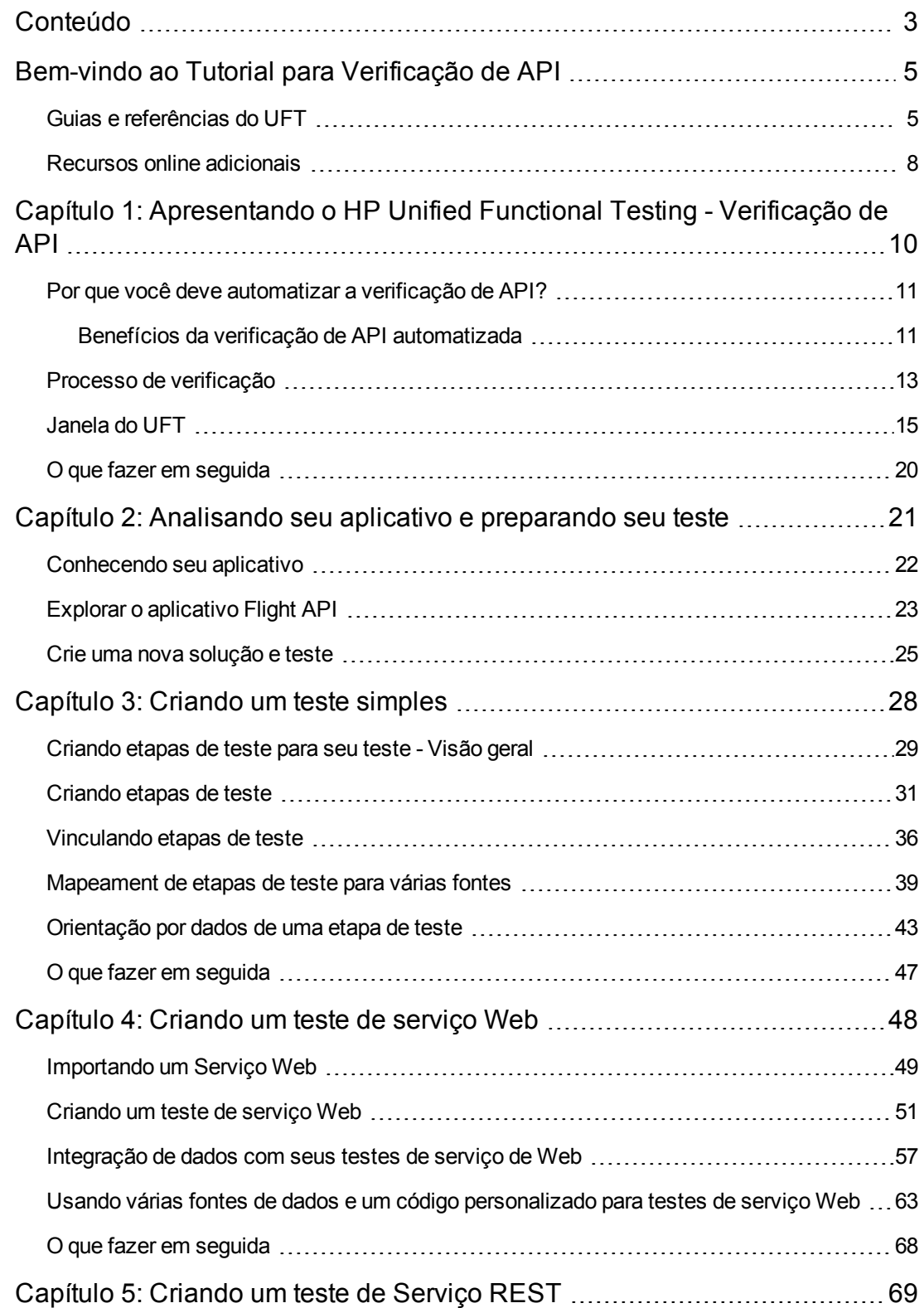

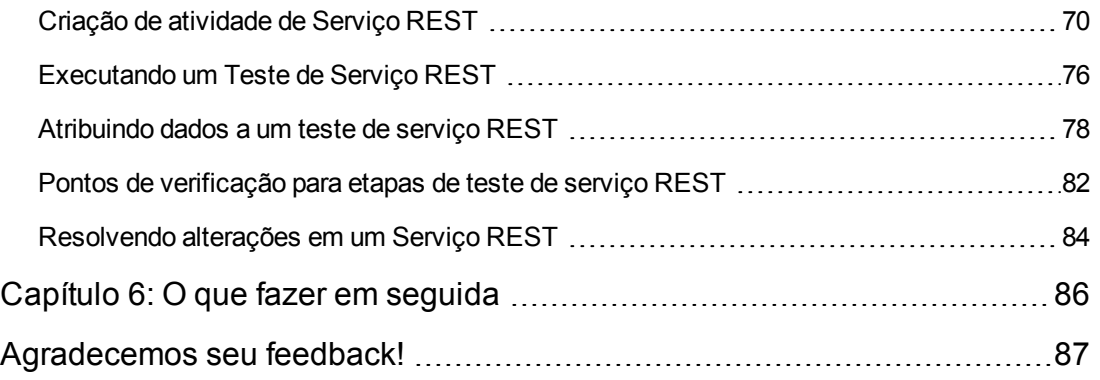

# <span id="page-4-0"></span>**Bem-vindo ao Tutorial para Verificação de API**

O Tutorial do UFT para Verificação de API é um guia individualizado para impressão projetado para orientar você pelo processo de criação de testes para serviços Web, serviços REST e outros aplicativos sem GUI.

Depois de concluir o tutorial, você poderá aplicar as técnicas aprendidas para verificar a camada sem GUI do seu próprio aplicativo ou site.

**Observação:** Para saber mais sobre como criar e executar testes de GUI, consulte o Tutorial de Verificação de GUI do UFT, disponível no diretório <pasta de instalação do UFT>\help.

## **Público-alvo e escopo do Tutorial**

Este tutorial foi especialmente concebido para usuários iniciantes do UFT. Não é necessário nenhum conhecimento prévio do UFT ou Service Test. Uma compreensão geral de conceitos de testes e processos de testes funcionais pode ser útil, mas não é obrigatória. O UFT permite criar testes de API e testes de processos de negócios. Este tutorial aborda somente os tópicos relacionados a verificação de API. Ao desempenhar as lições neste tutorial, talvez você perceberá itens de menu desconhecidos ou outros elementos de GUI do UFT que não estão descritos no tutorial. Eles podem ser relevantes para o BPT ou verificação de GUI apenas e não são relevantes para verificação de API de modo algum. Para obter detalhes sobre esses elementos, consulte o *Guia do Usuário* do *HP Unified Functional Testing*.

**Observação:** Este tutorial se refere a caminhos do sistema de arquivos relevantes para sistemas operacionais Windows 7. Os caminhos em outros sistemas operacionais podem ser um pouco diferentes.

## <span id="page-4-1"></span>**Guias e referências do UFT**

As tabelas a seguir fornecem uma lista de guias do UFT, ajuda online e referências:

**Observação:** Para verificar se há atualizações recentes de qualquer um dos guias abaixo, visite o site da HP Software de manuais de produtos [\(http://h20230.www2.hp.com/selfsolve/manuals](http://h20230.www2.hp.com/selfsolve/manuals)).

#### **Introdução**

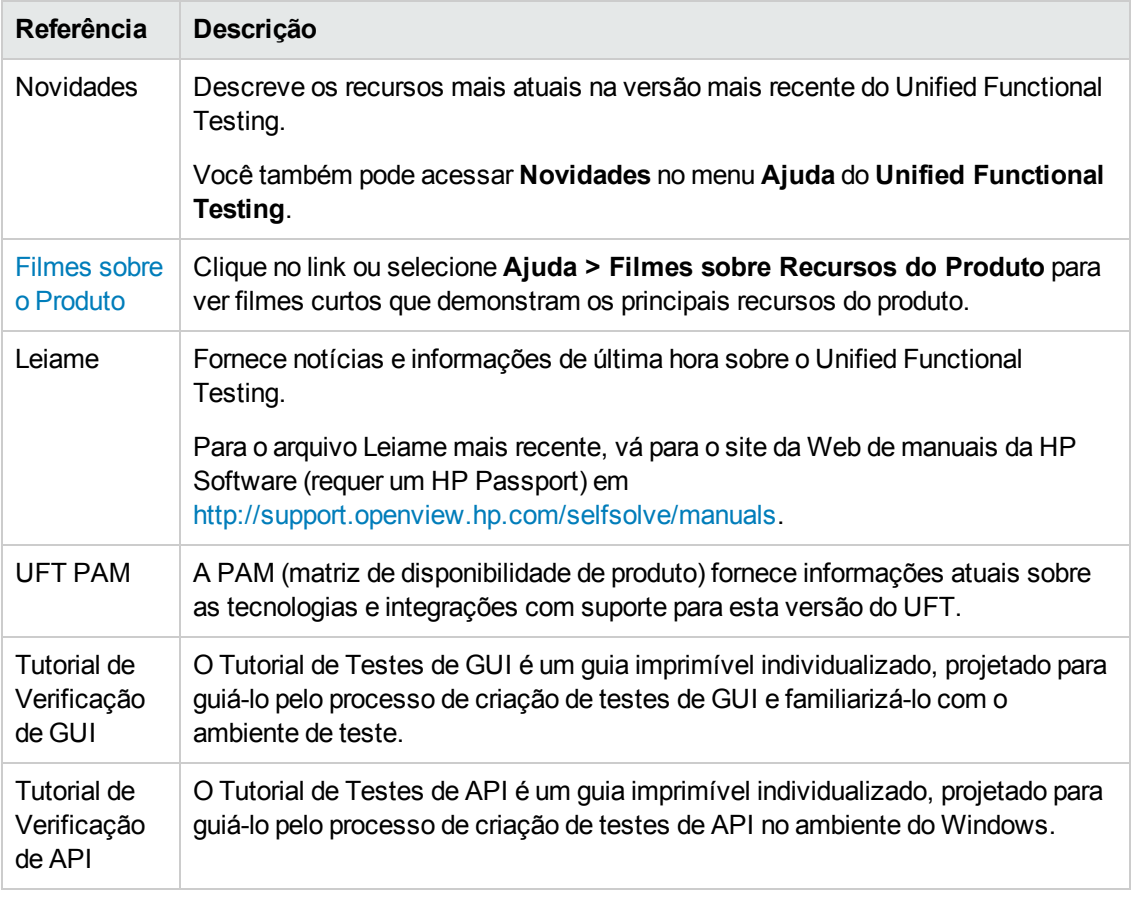

# **Guias em PDF**

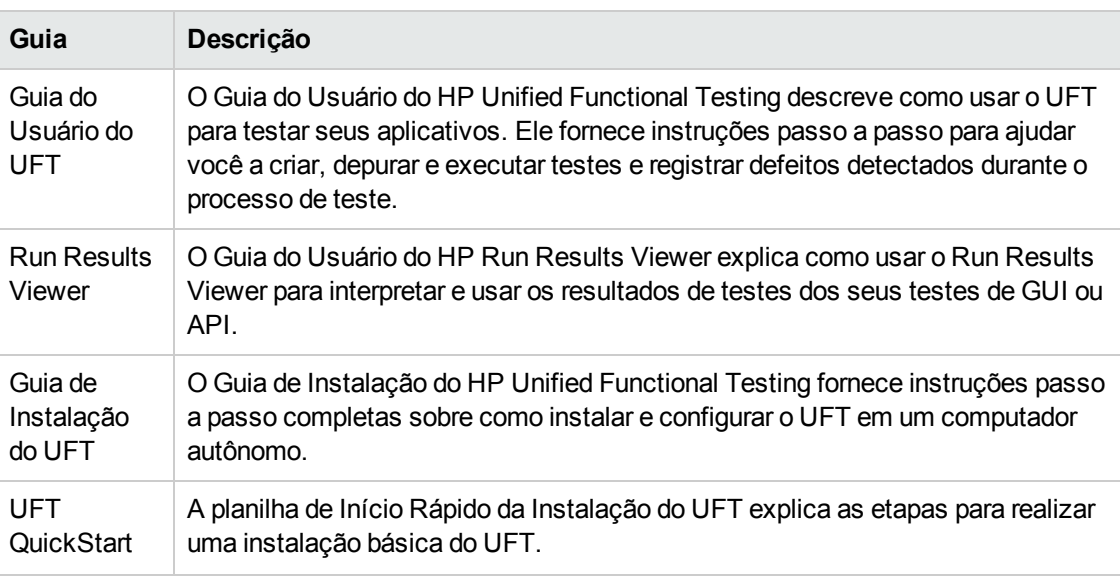

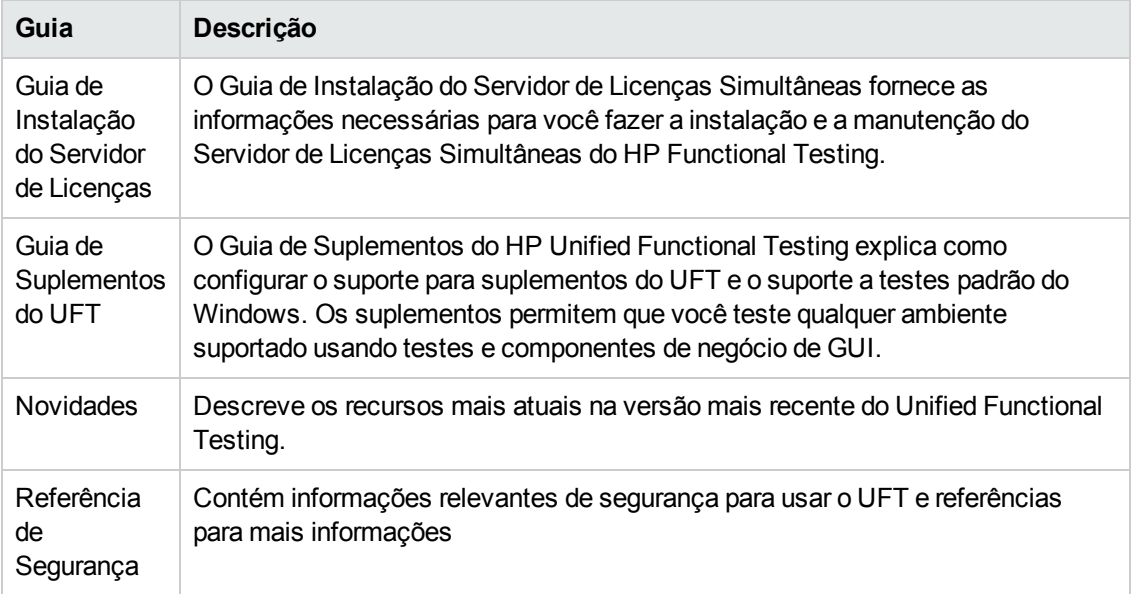

### **Referências**

Links para as referências estão disponíveis a partir da home page de ajuda online do UFT.

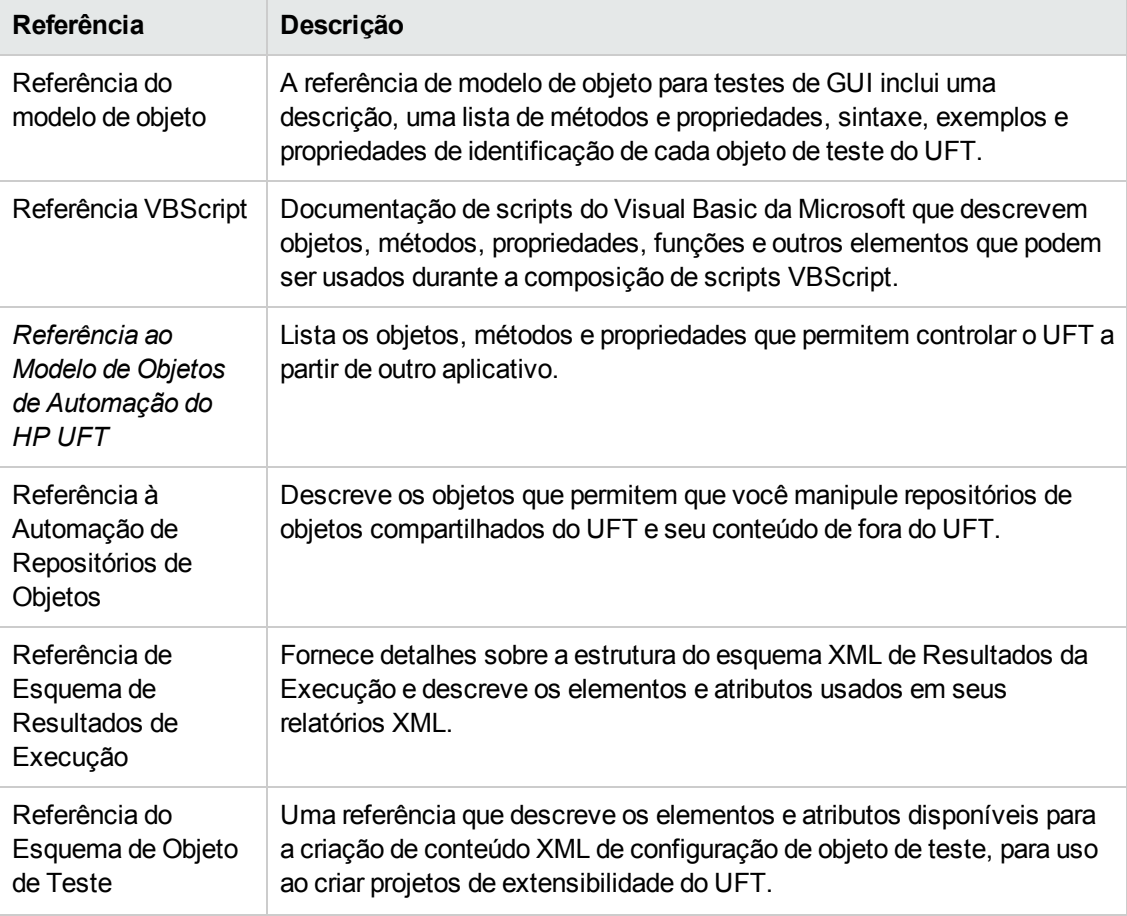

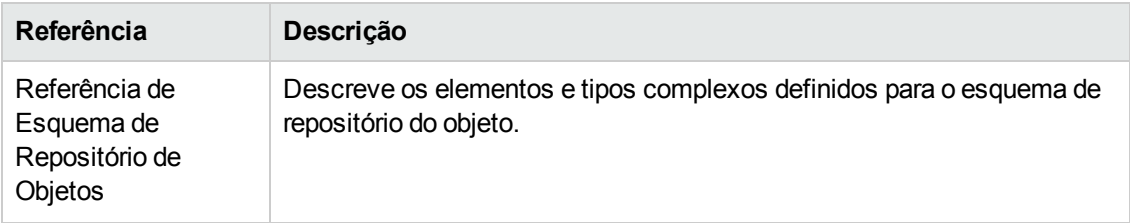

<span id="page-7-0"></span>Para referências online adicionais, consulte a seção de Boas-vindas de um guia em PDF.

# **Recursos online adicionais**

Os seguintes recursos online adicionais estão disponíveis:

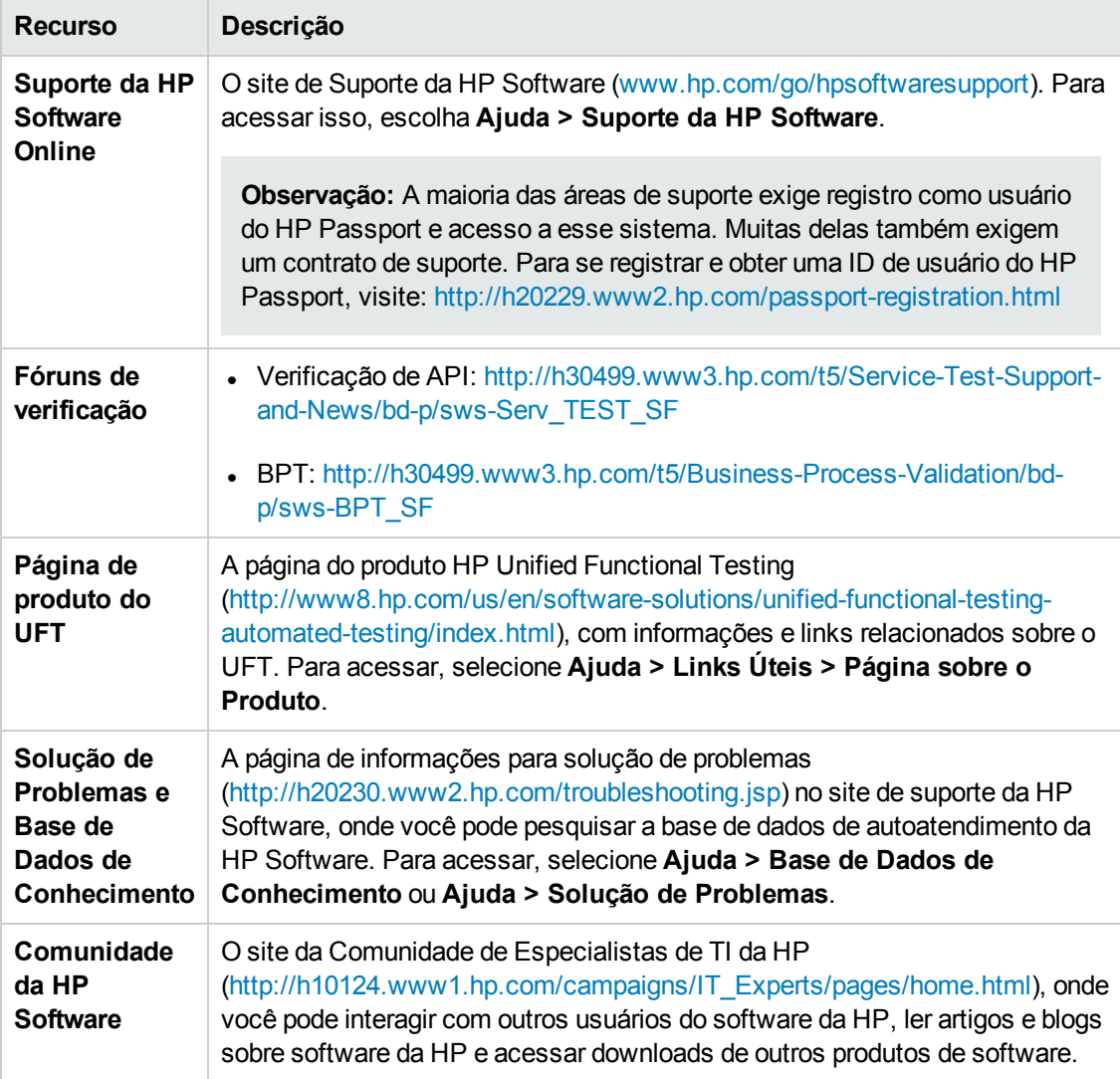

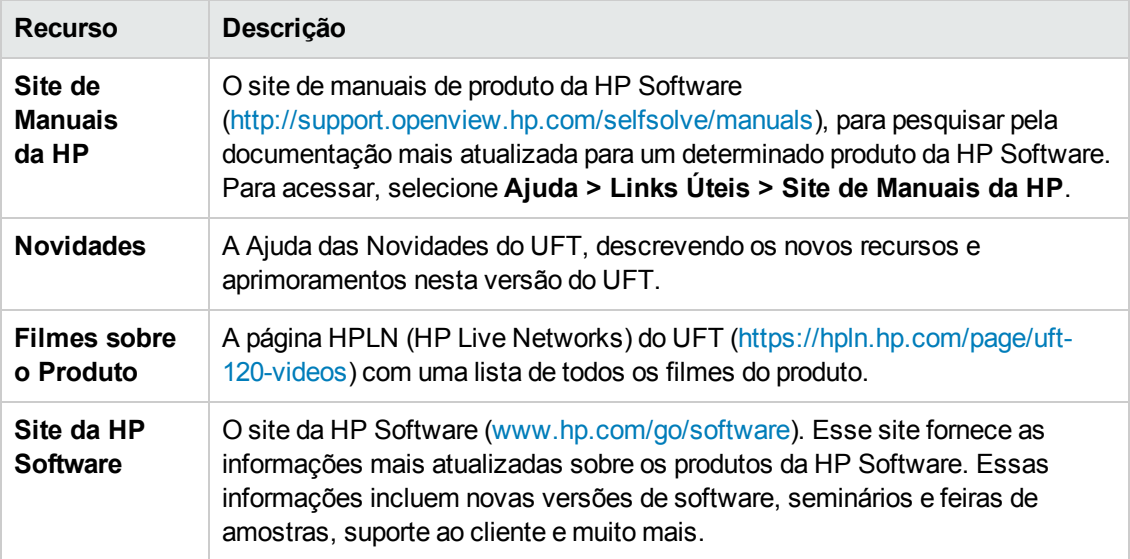

# <span id="page-9-0"></span>**Capítulo 1: Apresentando o HP Unified Functional Testing - Verificação de API**

O HP Unified Functional Testing para verificação de API contém uma estrutura extensível para a construção e execução de testes funcionais de aplicativos sem GUI ou as partes sem GUI de um aplicativo. Este documento descreve como começar a trabalhar com o HP UFTverificação de API e criar seus primeiros testes. Também apresenta os principais recursos do produto e como incorporá-los aos seus testes.

**Observação:** Convém trabalhar com uma cópia eletrônica deste tutorial, pois algumas das seções solicitarão que você copie e cole as informações de teste no UFT.

Se desejar, você pode abrir um PDF deste tutorial a partir da sua **<pasta de instalação do Unified Functional Testing>\help**.

É possível acessar a versão em HTML deste tutorial, selecionando **Ajuda > Tutorial do Unified Functional Testing**.

Este capítulo contém as seguintes seções:

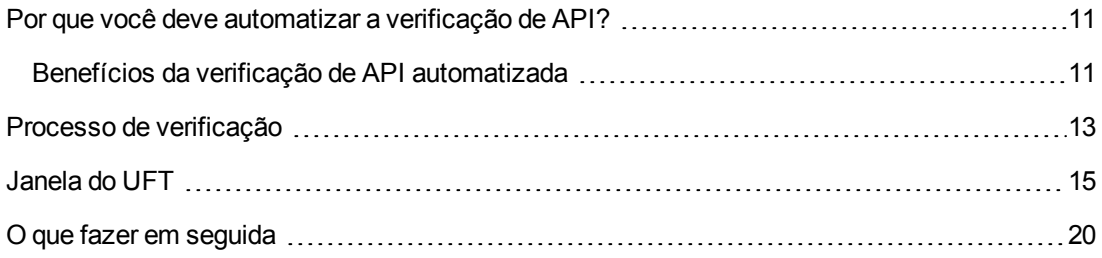

# <span id="page-10-0"></span>**Por que você deve automatizar a verificação de API?**

A Verificação de API Automatizada é uma disciplina que tira proveito de produtos e processos para reduzir os riscos de upgrades de aplicativos ou da implantação de novos serviços. Em essência, a verificação automatizada está relacionada à aplicação de cargas de trabalho de produção a sistemas de pré-implantação, ao mesmo tempo em que são feitas medidas referentes ao desempenho do sistema e à experiência dos usuários finais. Um teste de desempenho bem construído responde a perguntas como:

- . O serviço/aplicativo responde de maneira rápida o suficiente para os usuários planejados?
- O servidor do aplicativo responderá com os valores corretos?
- Como o serviço/aplicativo lidará com exceções e valores ilegais?
- <sup>l</sup> O serviço/aplicativo é estável quando submetido a cargas do usuário esperadas e inesperadas?

Ao responder a estas perguntas, você pode projetar um teste de maneira muito mais eficaz. Um processo efetivo de verificação automatizada ajuda na tomada de decisões mais bem informadas sobre releases, além de reduzir o tempo de inatividade do sistema e impedir problemas de disponibilidade.

## <span id="page-10-1"></span>**Benefícios da verificação de API automatizada**

Se você alguma vez já testou aplicativos manualmente, certamente conhece as desvantagens da verificação manual.

Testes manuais são demorados e entediantes e exigem altos investimentos em recursos humanos. O pior de tudo é que as restrições de tempo muitas vezes fazem com que seja impossível testar manualmente todos os recursos antes do lançamento do aplicativo. Por sua vez, isso gera incertezas, a ponto de você se perguntar se nenhum bug mais sério não acabou passando despercebido.

A verificação de API automatizada com o UFT soluciona esses problemas, acelerando extraordinariamente o processo de verificação. Você pode criar testes que verificam todos os aspectos do seu aplicativo e depois executá-lo sempre que o aplicativo for alterado.

Conforme o UFT é executado, ele simula a execução do aplicativo ao realizar os processos de aplicativo no seu aplicativo. No entanto, o UFT faz tudo isso muito mais rápido do que qualquer usuário humano.

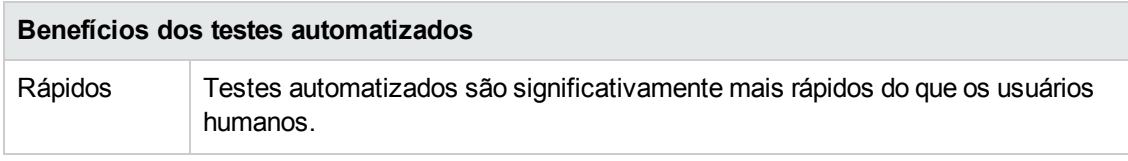

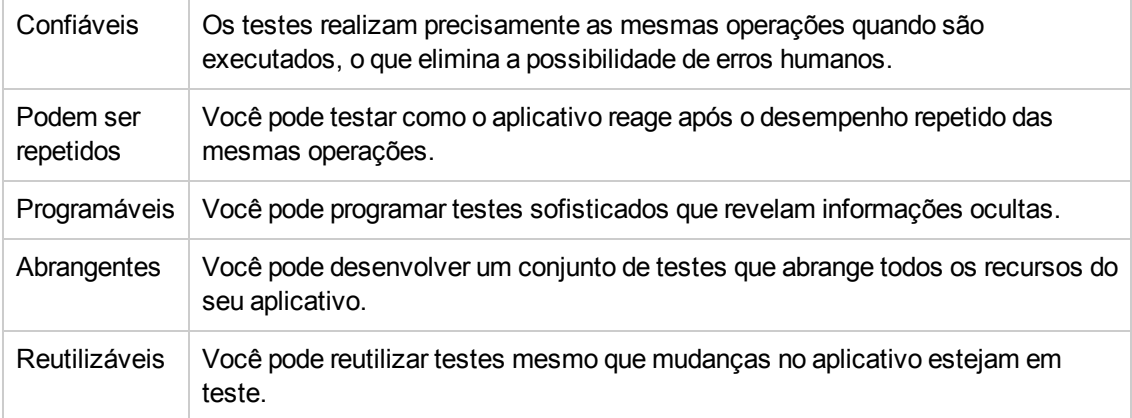

# <span id="page-12-0"></span>**Processo de verificação**

O processo de verificação de API do UFT consiste nas seguintes fases principais:

## 1. **Análise do seu aplicativo**

A primeira etapa do planejamento do seu teste é analisar o seu aplicativo para determinar as necessidades de teste.

- <sup>n</sup> **Quais processos ou tecnologias de aplicativo ele usa?** Você precisará criar etapas direcionadas aos processos específicos que o seu aplicativo executa as tecnologias específicas que seu aplicativo usa.
- <sup>n</sup> **Meu aplicativo usa processos de aplicativo padrão ou serviços criados de forma personalizada?** Dependendo de quais processos seu aplicativo usa para realizar suas tarefas, você pode usar atividades fora dos parâmetros tradicionais fornecidas com o UFT no painel Caixa de Ferramentas ou importar/criar atividades personalizadas.

## 2. **Preparação da infraestrutura de teste**

Com base nas suas necessidades de teste, você precisa determinar quais recursos são necessários.

Os exemplos de recursos incluem arquivos **WSDL** ou **WADL**, Serviços **REST** , fontes de dados externas ou projetos de virtualização para suas chamadas de serviços. Você precisa importar ou criar os recursos no UFT.

Você também precisa definir as configurações do UFT para que o UFT realize qualquer tarefa adicional necessária, como exibir um relatório de resultados sempre que um teste for executado, habilitar ou desabilitar a depuração para execução de testes ou configurar informações de conexão com servidores SAP.

## 3. **Criação de testes e inclusão de etapas em cada um deles.**

Quando a infraestrutura de teste estiver pronta, você poderá começar a criar os seus testes.

Você pode criar um ou mais testes vazios, adicionar etapas de teste a eles e definir as propriedades de entrada, saída e ponto de verificação para essas etapas.

Também é possível adicionar todos os seus testes (ou componentes) a uma única solução. Com uma solução, é possível armazenar, gerenciar e editar testes relacionados em conjunto, sem precisar fechar um deles antes de abrir o outro.

Talvez também seja interessante configurar preferências específicas para testes neste momento.

## 4. **Aprimorando seu teste**

Você pode aprimorar os testes de diversas formas:

- <sup>n</sup> Validar etapas de testes ao selecionar **propriedades de ponto de verificação** e inserir valores esperados para as propriedades das etapas
- <sup>n</sup> Ampliar o escopo do seu teste e testar como o seu aplicativo desempenha as mesmas atividades com vários conjuntos de dados ao substituir valores fixos por **parâmetros**.
- <sup>n</sup> Adicionar funcionalidade extra às etapas de teste com atividades de **código personalizado**, **manipuladores de eventos** ou atividades personalizadas criadas usando o Assistente de Atividades do UFT.

Este tutorial inclui uma etapa para criar um manipulador de eventos. Para detalhes adicionais sobre códigos personalizados, consulte o *Guia do Usuário* do *HP Unified Functional Testing*.

## 5. **Depuração, execução e análise do seu teste**

Você pode depurar seu teste usando a funcionalidade de depuração do UFT para garantir que ele esteja operando uniformemente e sem interrupção. Quando o teste estiver funcionando corretamente, execute-o para verificar o comportamento do seu aplicativo. Durante a execução, o UFT realiza cada etapa do teste no seu aplicativo.

## 6. **Relatório de defeitos**

Se você tiver o ALM instalado, poderá registrar os defeitos descobertos em um banco de dados. O ALM é a solução de gerenciamento de testes da HP.

Para obter detalhes sobre como trabalhar com o ALM, consulte o *Guia do Usuário* do *HP Application Lifecycle Management*. Para detalhes sobre como usar o UFT com o ALM, consulte a seção sobre integração com o ALM no *Guia do Usuário* do *HP Unified Functional Testing*.

# <span id="page-14-0"></span>**Janela do UFT**

Antes de começar a criar seu teste, familiarize-se com a janela principal do UFT.

A imagem a seguir mostra uma janela do UFT exatamente como ela seria exibida após a criação de um teste, com o fluxo de teste no quadro de trabalho e com a barra de ferramentas, o painel de Caixa de Ferramentas, o painel Dados e o painel Propriedades visíveis.

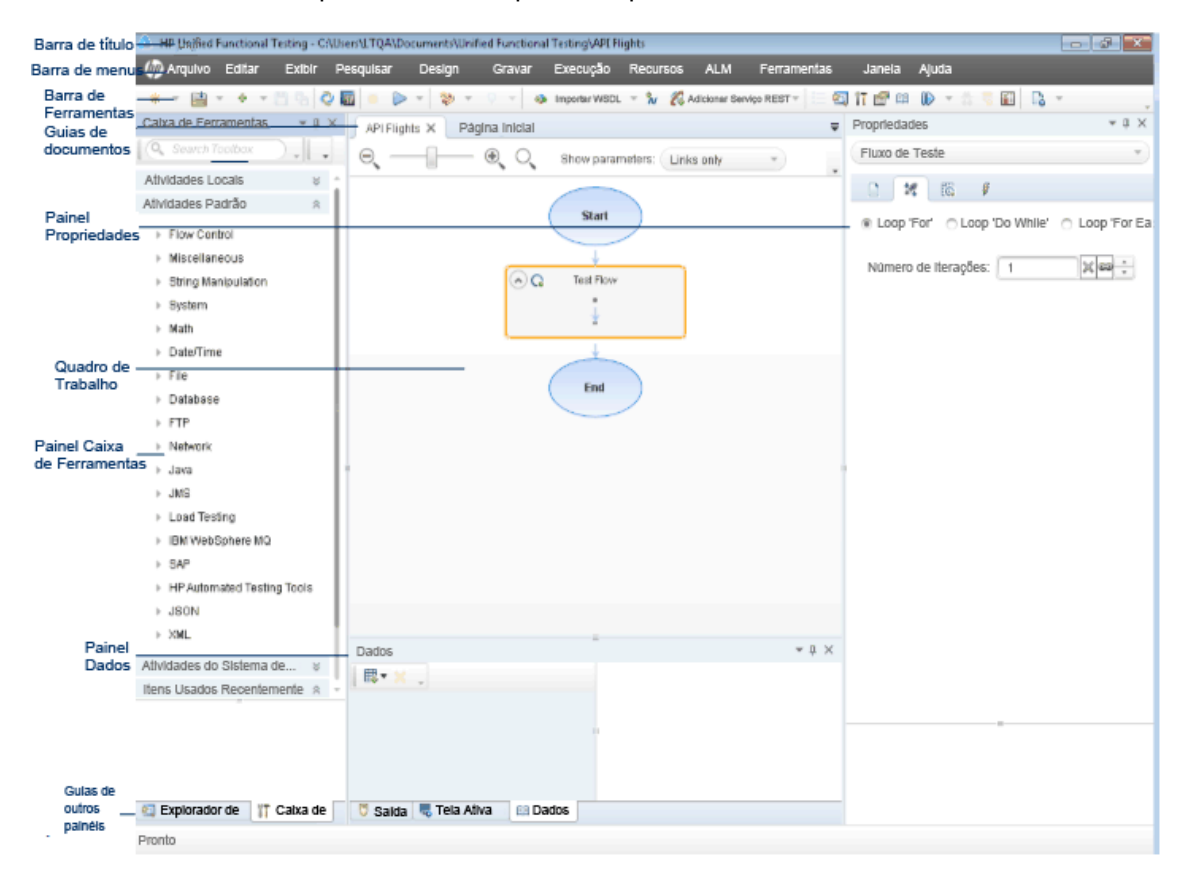

Reserve alguns minutos para explorar os componentes da janela do UFT. Em seguida, continue a analisar o aplicativo que você vai testar neste tutorial.

A janela do UFT mostra os seguintes elementos:

## **Tipos de Documento**

O UFT mostra documentos abertos no painel Documento. Use as guias de documentos localizadas logo abaixo da barra de ferramentas para navegar até documentos abertos e colocá-los em foco.

O painel de documento pode exibir os seguintes tipos de arquivos:

- <sup>l</sup> **Testes/Componentes de negócios.** Você pode criar, visualizar e modificar seu teste ou componente de negócios no quadro de trabalho, que permite editar o fluxo do teste ou etapas de componente.
- <sup>l</sup> **Arquivos de código de usuário.** Permite inserir um código personalizado de um manipulador de eventos para uma etapa de teste existente (no arquivo TestUserCode.cs) ou em outros documentos que você importar para o UFT.
- <sup>l</sup> **Página Inicial.** Dá as boas-vindas ao UFT e fornece links para arquivos recentes, descrições de novos recursos, fóruns de produtos e outros links de suporte. Você pode usar os botões de atalho para abrir documentos novos e existentes.
- <sup>l</sup> **Páginas internas do navegador.** Permite abrir páginas da Internet para fóruns e outras páginas relacionadas ao produto, como aquelas que podem ser acessadas na Página Inicial ou no menu Ajuda.

## **Barras de ferramentas e menus**

Além do painel de documentos, a janela do UFT contém os seguintes elementos-chave:

- <sup>l</sup> **Barra de título.** Mostra o caminho da solução atual.
- <sup>l</sup> **Barra de menus.** Exibe os menus de comandos do UFT.

**Observação:** Algumas opções de menu relacionadas à funcionalidade de verificação de GUI são desativadas ao trabalhar com um teste de API.

<sup>l</sup> **Barra de ferramentas** do **UFT**. Contém botões usados com frequência para ajudar no design dos seus documentos de verificação.

**Observação:** Alguns botões de barra de ferramentas relacionados à funcionalidade de verificação de GUI são desativadas ao trabalhar com um teste de API.

## **- Painéis**

A janela principal do UFT mostra os seguintes painéis:

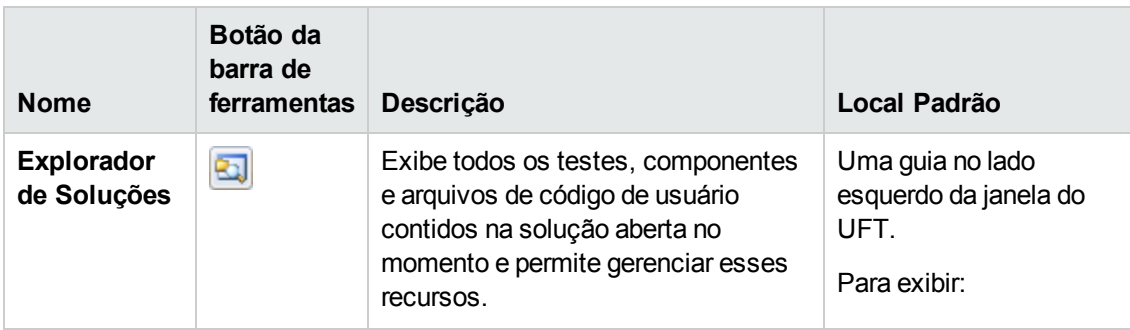

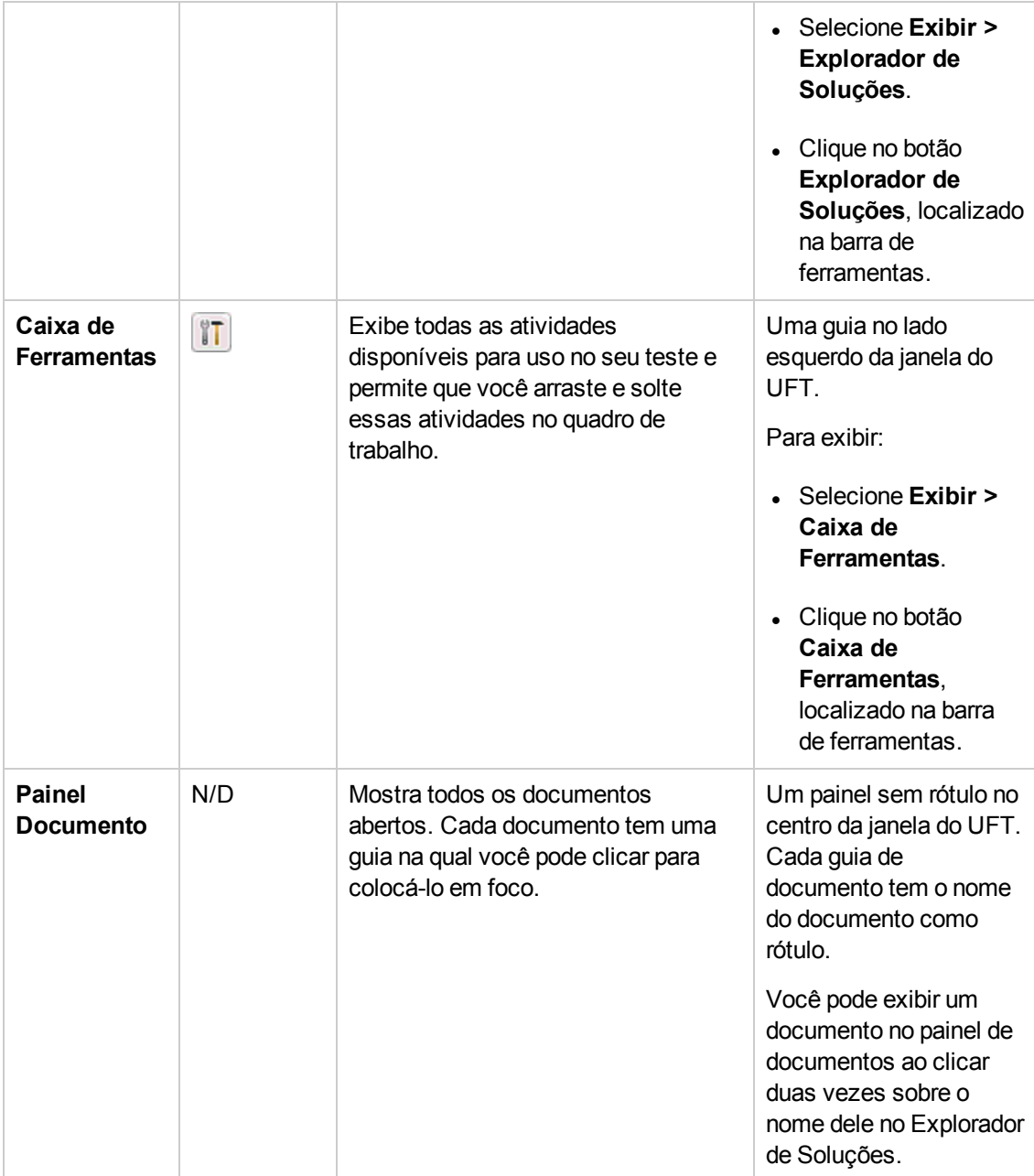

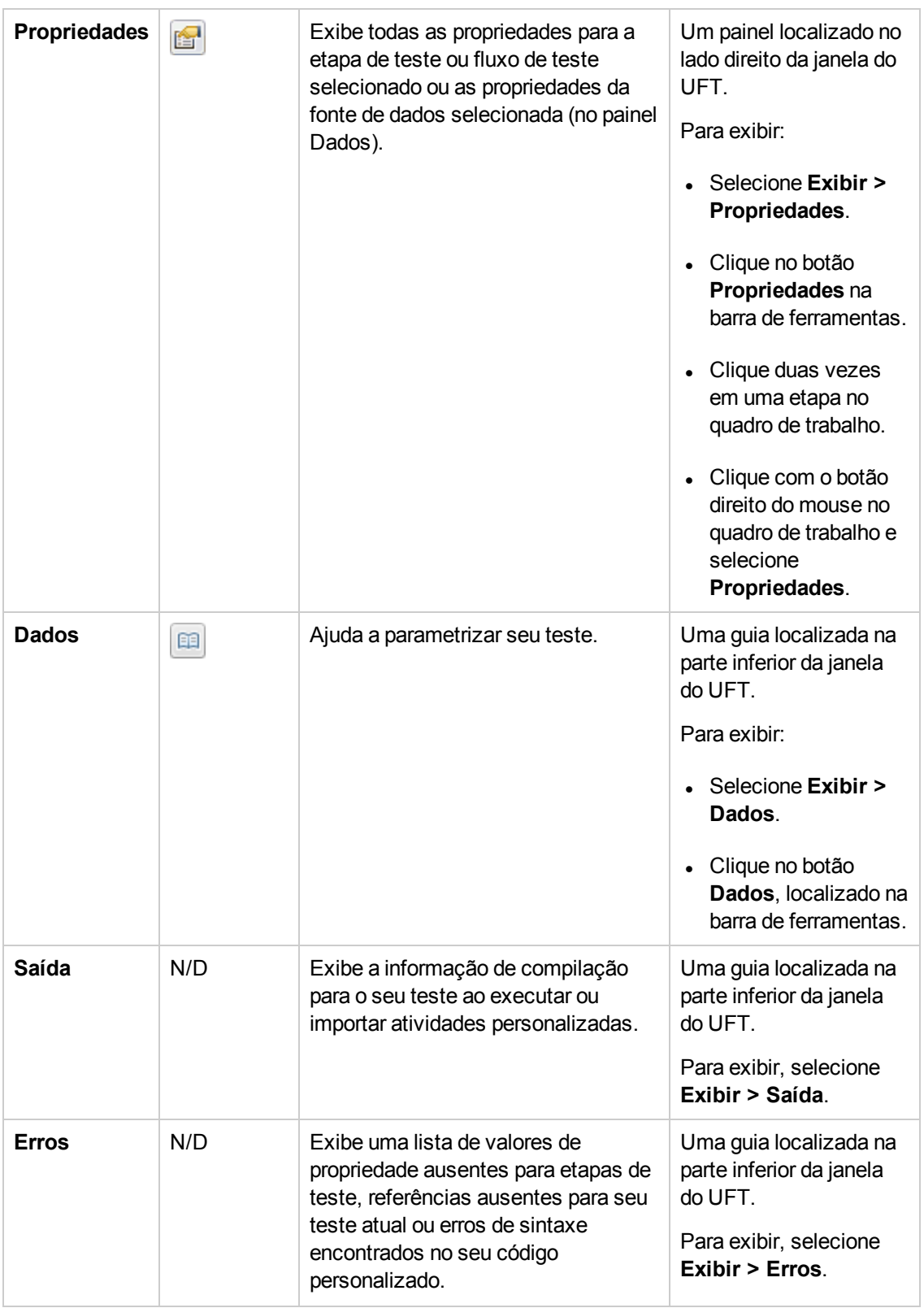

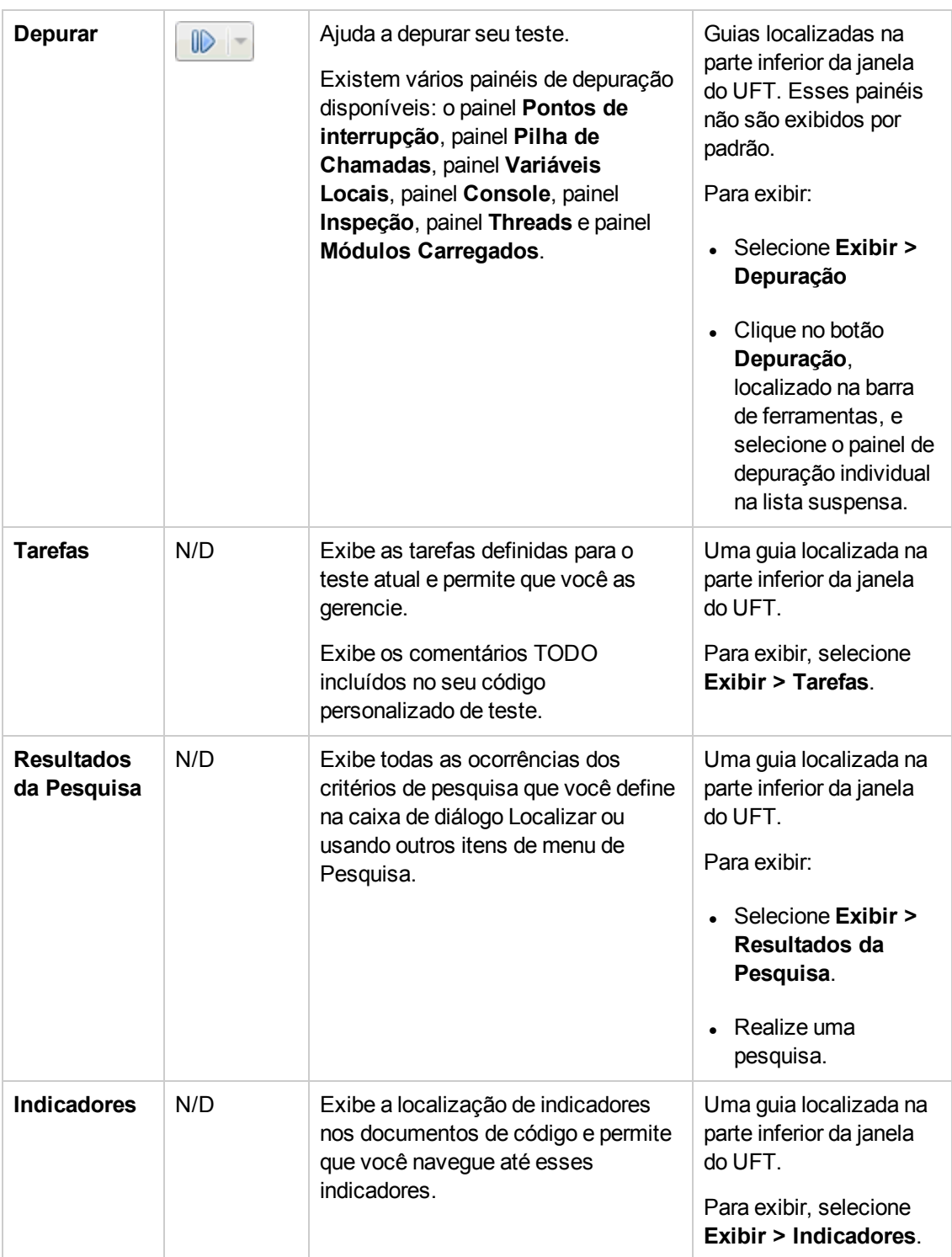

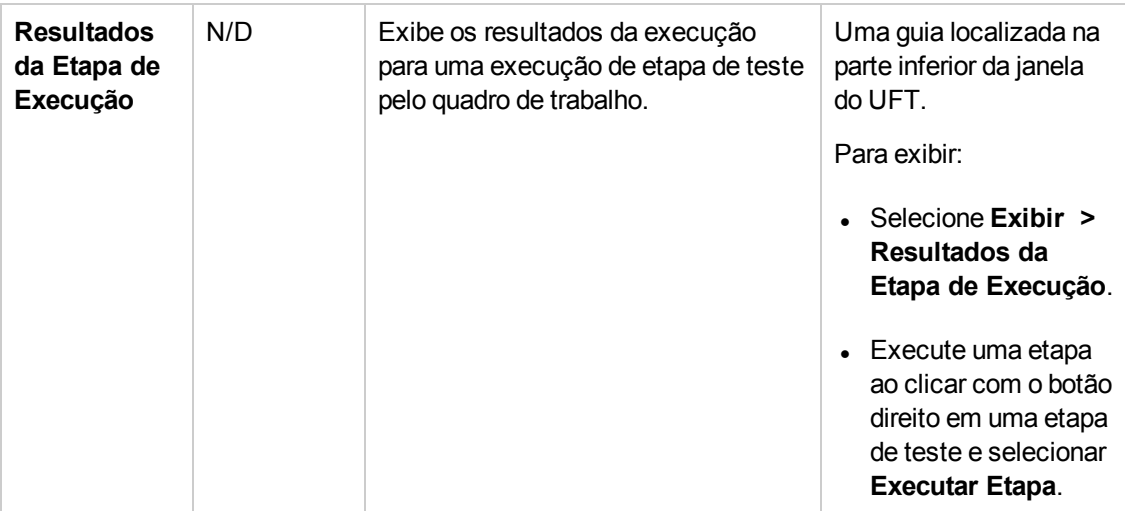

## **Acessando UFT em sistemas operacionais Windows 8**

**Observação:** Por padrão, as telas Iniciar e Aplicativos no Windows 8 são definidas para abrir o Internet Explorer em modo Metro. Contudo, se o Controle de Conta de Usuário estiver desligado no seu computador, o Windows 8 não abrirá o Internet Explorer em modo Metro. Portanto, se você tentar abrir um atalho HTML pela tela Iniciar ou Aplicativos, como a Ajuda ou arquivo Leiame do UFT, aparecerá um erro.

Para resolver isso, é possível alterar o comportamento padrão do Internet Explorer para que ele nunca abra em modo Metro. Na caixa de diálogo **Propriedades da Internet**, > guia **Programas**, selecione **Sempre no Internet Explorer na área de trabalho** para o na opção **Escolha como você abre links**. Para obter mais detalhes, consulte: <http://support.microsoft.com/kb/2736601> e

[http://blogs.msdn.com/b/ie/archive/2012/03/26/launch-options-for-internet-explorer-10-on](http://blogs.msdn.com/b/ie/archive/2012/03/26/launch-options-for-internet-explorer-10-on-windows-8.aspx)[windows-8.aspx](http://blogs.msdn.com/b/ie/archive/2012/03/26/launch-options-for-internet-explorer-10-on-windows-8.aspx).

# <span id="page-19-0"></span>**O que fazer em seguida**

Agora que você chamou o aplicativo, pode começar a criar testes para seus aplicativos descentralizados usando o aplicativo de amostra API Flights. As próximas lições irão orientá-lo pelo processo de criação de um teste para atividades básicas, serviços Web e serviços REST.

# <span id="page-20-0"></span>**Capítulo 2: Analisando seu aplicativo e preparando seu teste**

["Apresentando](#page-9-0) o HP Unified Functional Testing - Verificação de API" na página 10 forneceu uma visão geral sobre verificação automatizada de API e UFT.

Nesta lição, você analisará um aplicativo para determinar o que precisa ser testado.

### Esta lição inclui:

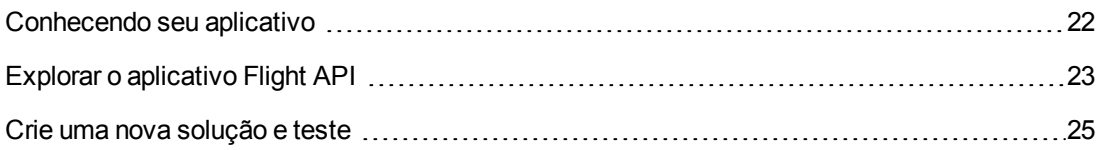

# <span id="page-21-0"></span>**Conhecendo seu aplicativo**

Antes de começar a criar testes, você precisa determinar o que exatamente deseja testar no seu aplicativo. Para fazer isso, é necessário analisar o aplicativo em termos dos seus processos de negócios — as atividades distintas que o aplicativo realiza para concluir tarefas específicas.

Para este tutorial, você precisa se familiarizar com o aplicativo Flight API. O aplicativo Flight API é um aplicativo de amostra de reserva de voos com base em serviço que funciona com um banco de dados de reservas de voos. Usando este aplicativo de amostra, você pode recuperar voos para destinos específicos, criar pedidos de cliente, atualizar reservas ou excluí-las. O aplicativo Flight API está disponível como Serviço Web ou como Serviço REST.

Para obter detalhes sobre os métodos e as operações do serviço, digite help na janela de prompt de comando do aplicativo Flight API.

**Observação:** Para executar o aplicativo de amostra **API Flights**, é necessário ter privilégios de administrador. Se você estiver trabalhando como um usuário que não é administrador, o aplicativo o direcionará para executá-lo como administrador.

Quando você pensa sobre como planejar seu teste, considere o seguinte:

- <sup>l</sup> **Como o aplicativo está organizado?** Há processos de aplicativo diferentes para cada tarefa do aplicativo? Quais são esses processos? Quais são os resultados esperados de cada processo de aplicativo?
- <sup>l</sup> **Há operações específicas repetidas em diversos processos/atividades?** Um exemplo disso é um processo conectando-se a um banco de dados de login para verificar credenciais de usuário antes de realizar as atividades de aplicativo. Considere-as como partes "reutilizáveis".
- <sup>l</sup> **Que processos de negócios precisam ser testados?** O UFT oferece uma série de tecnologias de atividades de verificação de API. Contudo, se seu aplicativo usa atividades personalizadas não compatíveis com o UFT pronto para uso, você precisa importar ou criar essas atividades no UFT.

# <span id="page-22-0"></span>**Explorar o aplicativo Flight API**

A primeira etapa é chamar o aplicativo de amostra de voo para que ele fique disponível para o seu teste.

- 1. Verifique se você possui privilégios de administrador. Eles são necessários no Windows para executar o serviço HP Flights de amostra.
- 2. Selecione **Iniciar > (Todos os) Programas > HP Software > HP Unified Functional Testing > Aplicativos de Amostra > Flight API > Aplicativo de Amostra**. É aberta uma janela de comando indicando que o aplicativo está disponível.

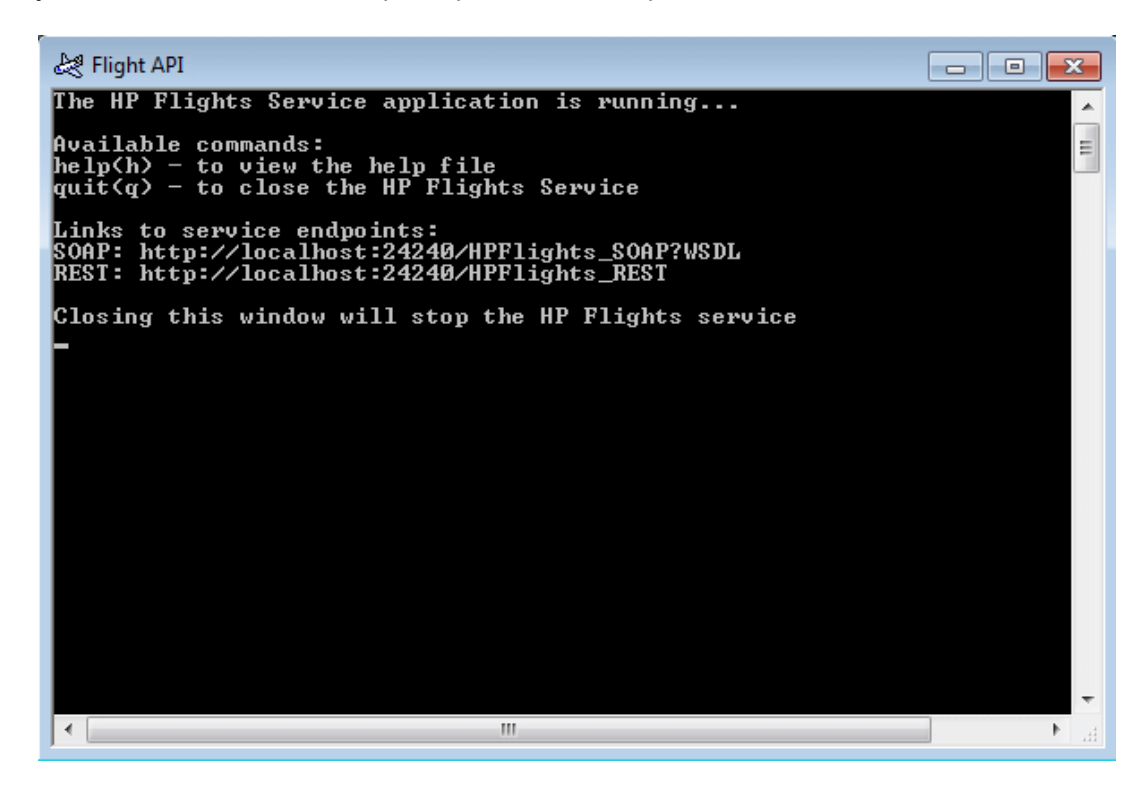

**Observação:** Ao trabalhar no Windows 8 ou no Windows Server 2012, você pode acessar as ferramentas do UFT e o UFT diretamente pela tela **Iniciar**. Para obter mais informações sobre como trabalhar com o UFT no Windows 8, consulte o *Guia do Usuário do HP Unified Functional Testing*.

3. Se a janela exibir uma mensagem informando que a porta padrão 24240 não está disponível edite o arquivo <diretório de instalação>SampleApplication\HPFlights Service.exe.config em um editor de texto. Na seção **appSettings**, substitua a chave da porta 24240 por uma porta válida.

4. Digite help na janela de comando para visualizar os métodos incluídos no aplicativo.

Conforme você explora a lista de métodos incluídos no aplicativo, observe os detalhes de propriedade fornecidos para cada método. Você precisará desses dados mais tarde neste tutorial para fornecer valores de propriedade para esses métodos.

5. Minimize a janela de Comando do aplicativo de amostra. Não feche a janela de Comando, pois isso irá parar o serviço.

Você já está pronto para usar este tutorial com o objetivo de criar testes no aplicativo Flight API usando o UFT. Continue em ["Criando](#page-27-0) um teste simples" na página 28 para criar seu teste.

# <span id="page-24-0"></span>**Crie uma nova solução e teste**

Neste exercício, você criará uma nova solução e um novo teste para o aplicativo Flight API que você explorou em " Explorar o [aplicativo](#page-22-0) Flight API" na página 23.

A solução criada neste exercício será usada para outros testes criados como parte de lições subsequentes.

#### 1. **Iniciar o UFT .**

Se o UFT não estiver aberto no momento:

- Clique duas vezes no ícone do UFT na área de trabalho.
- <sup>n</sup> Selecione **Iniciar > Todos os Programas > HPSoftware > HPUnified Functional Testing**.

**Observação:** Quando o Gerenciador de Suplementos for exibido, clique em **OK** para continuar. O Gerenciador de Suplementos é relevante apenas para Verificação de GUI.

A tela inicial do UFT é exibida quando o UFT é carregado. Esse processo pode levar alguns segundos.

#### 2. **Explore a página inicial.**

A Página Inicial fornece links para arquivos recentes, informações sobre novos recursos nesta versão do UFT, bem como links úteis para suporte e fóruns da comunidade. No canto superior direito da página, você pode definir opções para exibir e fechar a Página Inicial.

- a. Se ela ainda não estiver visível, no painel de documentos, clique na guia Página Inicial.
- b. No canto superior direito da Página Inicial, selecione a seta suspensa **Opções** e depois **Fechar Página Inicial após o carregamento do teste**. A Página Inicial será fechada automaticamente depois que você criar um teste.

3. **Crie um novo teste e solução.**

Clique no botão **Novo** . Por padrão, o UFT supõe que você deseja criar um novo teste, e a caixa de diálogo Novo Teste é aberta.

- a. Selecione **Teste** de **API**. Preencha os campos da seguinte maneira:
	- <sup>o</sup> **Nome:** insira teste básico.
	- <sup>o</sup> **Local:** os testes são automaticamente salvos em **C:\%HOMEPATH%\Meus Documentos\Unified Functional Testing** e você não precisa modificar esse caminho. Um exemplo de um local de teste padrão é **C:\Documents and Settings\<nome de usuário>\My Documents\Unified Functional Testing**
	- <sup>o</sup> **Nome da Solução:** Tutorial
- b. Informe o nome da solução.

No campo Nome da Solução, insira o nome da sua solução. Por padrão, o UFT salva a solução no mesmo diretórios que a pasta que contém seu teste. Se você deseja criar um diretório adicional para itens de solução, selecione Criar diretório para a solução.

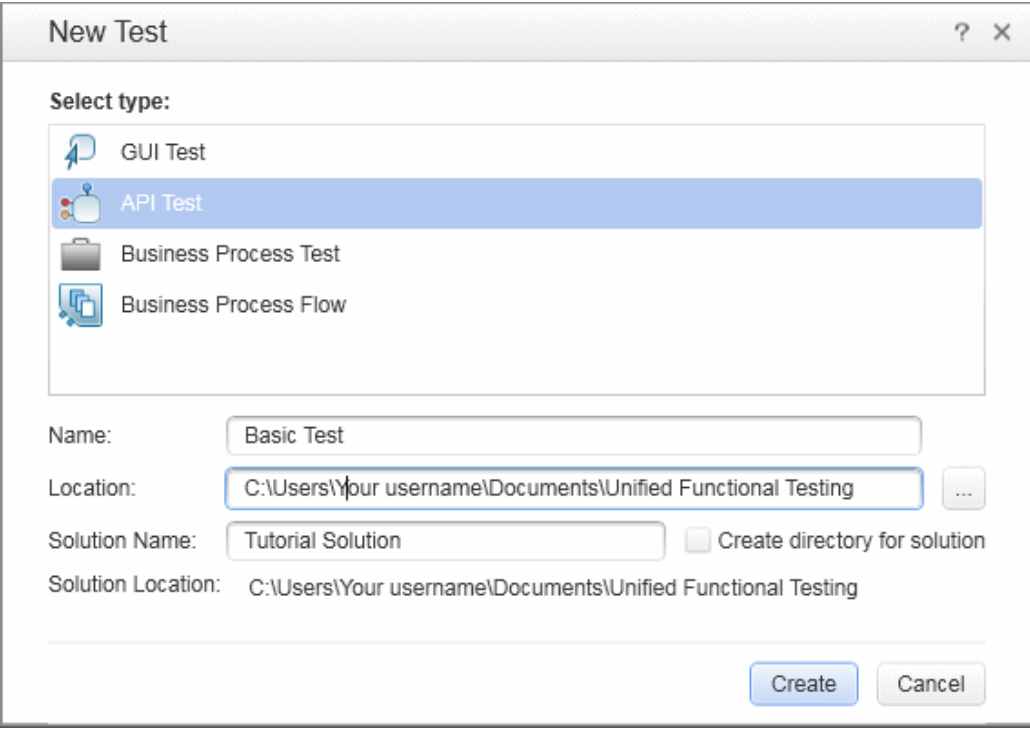

c. Clique em **Criar**. Um teste em branco é aberto, com um fluxo de teste vazio no quadro de trabalho.

O nome do teste (Basic Test) e o seu caminho são exibidos na barra de título da janela principal do UFT.

No Explorador de Soluções, você pode ver que o teste está carregado como parte da **solução do Tutorial**. Mais tarde neste tutorial, você adicionará mais testes à esta solução.

Se o Explorador de Soluções estiver oculto, clique no botão Explorador de Soluções ou selecione **Exibir > Explorador de Soluções** para exibi-lo.

Agora, você está pronto para começar a adicionar etapas ao seu teste.

# <span id="page-27-0"></span>**Capítulo 3: Criando um teste simples**

Em ["Apresentando](#page-9-0) o HP Unified Functional Testing - Verificação de API" na página 10, você aprendeu sobre o aplicativo Flight API e determinou o que precisa ser testado. Em seguida, criou uma solução e um teste.

Esta lição vai orientá-lo pelas etapas de criação de testes com atividades de API simples.

Esta lição contém as seguintes seções:

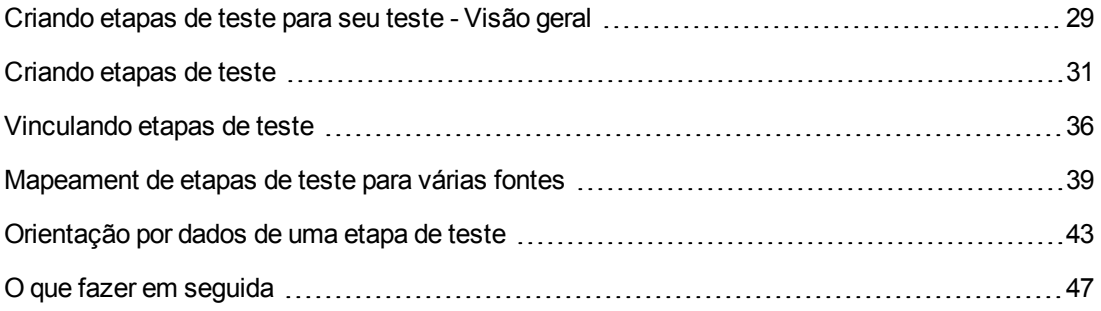

# <span id="page-28-0"></span>**Criando etapas de teste para seu teste - Visão geral**

Depois de analisar seu aplicativo e planejar o que você precisa para testar, é preciso criar etapas de teste para seu teste. Você cria etapas de teste arrastando atividades disponíveis do painel Caixa de Ferramentas até o quadro de trabalho para fazer um fluxo de teste.

O UFT tem dois tipos diferentes de atividades para uso no seu teste:

#### <sup>l</sup> **Atividades padrão** de **API**

O UFT aceita diversas atividades padrão de API que modelam os processos de aplicativos comuns, incluindo:

- <sup>n</sup> atividades de **Controle de Fluxo**, como as etapas **Aguardar**, **Interrupção** e **Condicional**.
- <sup>n</sup> atividades de **Manipulação de Cadeias de Caracteres**, como **Concatenar Cadeia de Caracteres** e **Substituir Cadeia de Caracteres**.
- <sup>n</sup> Atividades do sistema de **Arquivos** para processos envolvendo os processos de sistema de arquivos
- <sup>n</sup> Atividades de **Banco de dados** para a interação do seu aplicativo com um banco de dados
- <sup>n</sup> Atividades de **FTP** para processos de aplicativo que envolvem o uso de FTP (Protocolo de transferência de arquivo)
- <sup>n</sup> Atividades de **Rede**, como **Solicitação HTTP** e **Solicitação**SOAP
- <sup>n</sup> Atividades de cadeia de **JSON** e **XML** para processos de aplicativos que exigem a conversão de XML e JSON
- <sup>n</sup> Atividades de **Matemática** e **Data/Hora**
- <sup>n</sup> Outras atividades **Diversos**, incluindo atividades de **Código Personalizado**, atividades de **Executar** e **Encerrar** programa e atividades de **Relatório**.

Além disso, há várias atividades comuns direcionadas aos processos de aplicativo de verificação que usam tecnologias específicas, incluindo:

- <sup>n</sup> Uma atividade **Chamar Classe Java** para usar os processos de aplicativo com base em Java
- Atividades de **JMS** (Java Message Service)
- <sup>n</sup> Atividades do **IBM Websphere MQ**
- <sup>n</sup> Atividades **SAP** para acessar um SAP iDOC ou RFC por um servidor SAP
- <sup>n</sup> Atividades de **Verificação de Carga** para permitir a execução do teste no HP LoadRunner
- <sup>n</sup> Atividades de **Ferramentas do HP Automated Testing**, que permitem chamar um teste ou uma ação de GUI, um teste ou uma ação de API ou um script do Virtual User Generator no UFT, QuickTest Professional, Service Test ou LoadRunner que será usado como parte do teste.

#### <sup>l</sup> **Atividades personalizadas**

Se as atividades padrão de API não se adaptam às suas necessidades de verificação, é possível criar ou importar atividades personalizadas ao seu teste. Você pode importar diversos tipos diferentes de atividades personalizadas:

- <sup>n</sup> **Métodos de serviços Web.** Essas atividades são armazenadas em um arquivo WSDL que você importa para o UFT.
- <sup>n</sup> **Métodos de Serviço REST.** Essas atividades são criadas usando o editor de Serviço REST do UFT e depois usadas no seu teste.
- <sup>n</sup> **Métodos de Aplicativo Web.** Essas atividades são armazenadas em um arquivo WADL que você importa para o UFT.
- <sup>n</sup> **Atividades criadas por usuários.** Essas atividades são criadas por usuários pelo Assistente de Atividades do UFT e depois incorporadas ao teste.
- <sup>n</sup> **Atividades de Assemblies .NET.** Essas atividades são criadas quando você importa um assembly .NET em um teste.

Usando essas atividades, você pode criar etapas de teste para vários tipos diferentes de processos de aplicativo.

# <span id="page-30-0"></span>**Criando etapas de teste**

Você cria etapas de teste arrastando atividades do painel **Caixa de Ferramentas** até o quadro de trabalho e definindo as propriedades de etapa no painel Propriedades.

Nesta seção, você criará uma etapa de teste simples para ilustrar o uso da Caixa de Ferramentas e os painéis Propriedades.

#### 1. **Localize a atividade Substituir Cadeia de Caracteres.**

- a. Clique na guia Caixa de Ferramentas para mostrar o painel Caixa de Ferramentas.
- b. No painel Caixa de Ferramentas, expanda a categoria **Manipulação de Cadeias de Caracteres** e encontre a atividade **Substituir Cadeia de Caracteres**.

Esta atividade pesquisa uma cadeia de caracteres especificada e substitui a cadeia de caracteres com texto alternativo. As cadeias de caracteres a serem encontradas e substituídas serão especificadas no painel Propriedades.

#### 2. **Crie uma etapa.**

Do painel Caixa de Ferramentas, arraste a atividade **Substituir Cadeia de Caracteres** até o quadro de trabalho e solte-a na área de **Fluxo de Teste**.

**Observação:** Você também pode clicar duas vezes em uma atividade no painel Caixa de Ferramentas para adicioná-la ao quadro de trabalho.

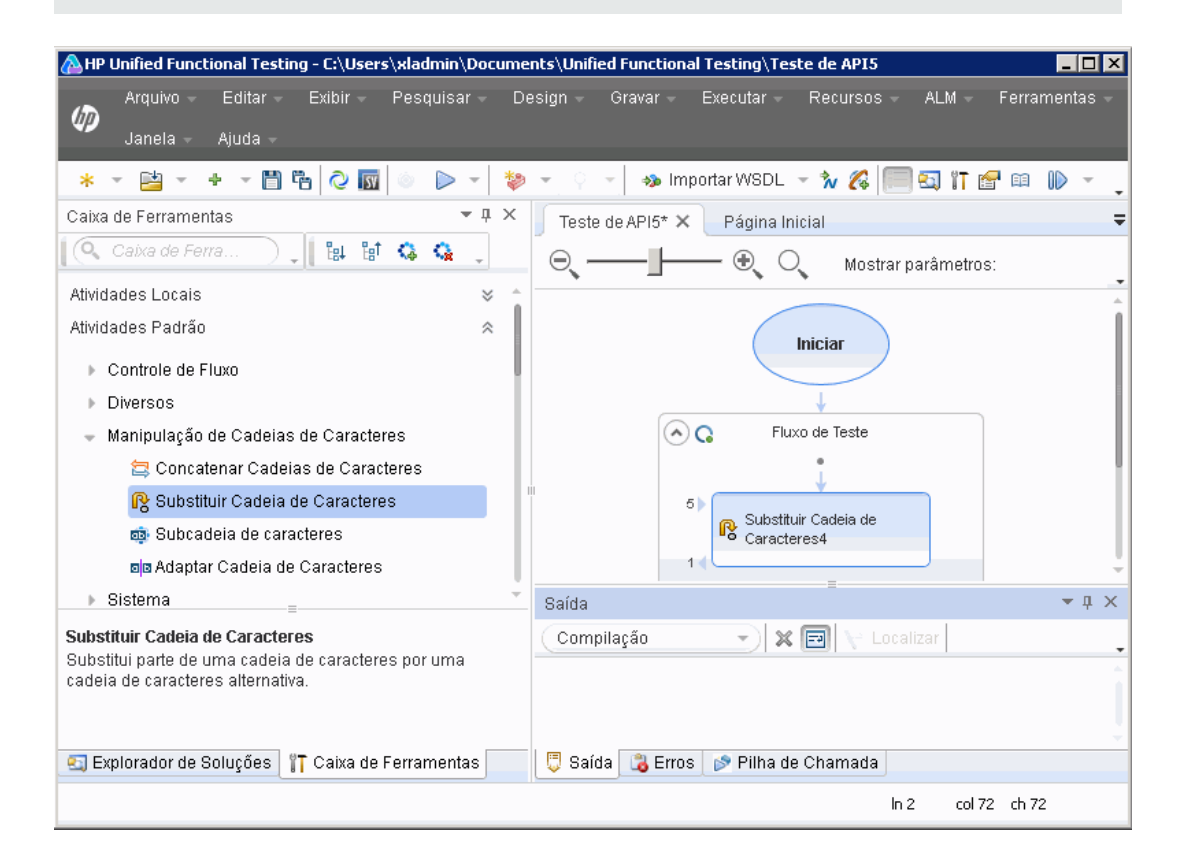

#### 3. **Altere o nome de exibição da etapa.**

- a. Selecione **Exibir > Propriedades** para exibir o painel Propriedades.
- b. Selecione a etapa **Substituir Cadeia de Caracteres** no quadro de trabalho.
- c. No painel Propriedades, clique na guia **Geral** .
- d. Na linha **Nome**, digite **Alterar Texto** e pressione ENTER. Isso altera o nome da etapa no quadro de trabalho.

4. **Defina as propriedades de entrada para a etapa Alterar Texto.**

No painel Propriedades, selecione a guia **Entrada/Pontos de Verificação**. Informe os valores a seguir na seção Entrada da guia Entrada/Pontos de Verificação:

- <sup>n</sup> **Cadeia de caracteres de origem:** Hello world.
- <sup>n</sup> **Pesquisar cadeia de caracteres:** Hello
- <sup>n</sup> **Substituir cadeia de caracteres:** Goodbye
- <sup>n</sup> **Faz distinção entre maiúsculas e minúsculas:** false

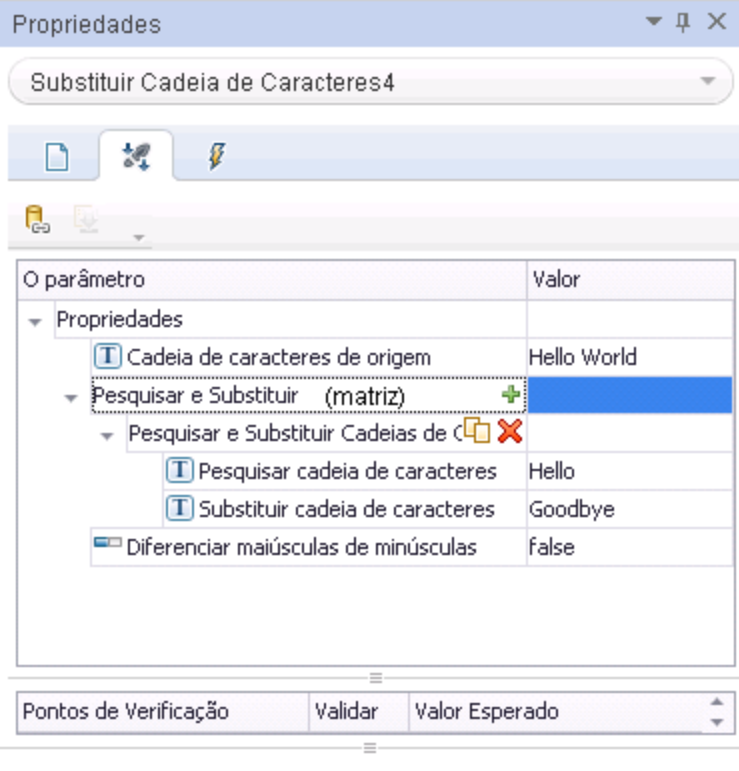

Pesquisar e Substituir Cadeias de Caracteres

#### 5. **Execute o teste.**

- a. Clique no botão **Executar** ou pressione F5 para abrir a caixa de diálogo Executar.
- b. Na caixa de diálogo Executar, clique em **Opções** para expandir a caixa de diálogo.
- c. Selecione a opção **Pasta temporária de resultados de execução**.
- d. Clique em **Executar** para compilar e executar o teste.

#### 6. **Visualize os resultados.**

Após as execuções de teste, o Run Results Viewer é aberto.

- a. Selecione **Exibir > Expandir Tudo** ou clique no botão Expandir Tudo da barra de ferramentas para visualizar todas as etapas de teste.
- b. Na hierarquia de etapa de teste no painel esquerdo, clique no nó **Alterar Texto**. Os resultados da etapa para a etapa Alterar Texto são exibidos nos paineis Detalhes de Resultado e Dados Capturados.

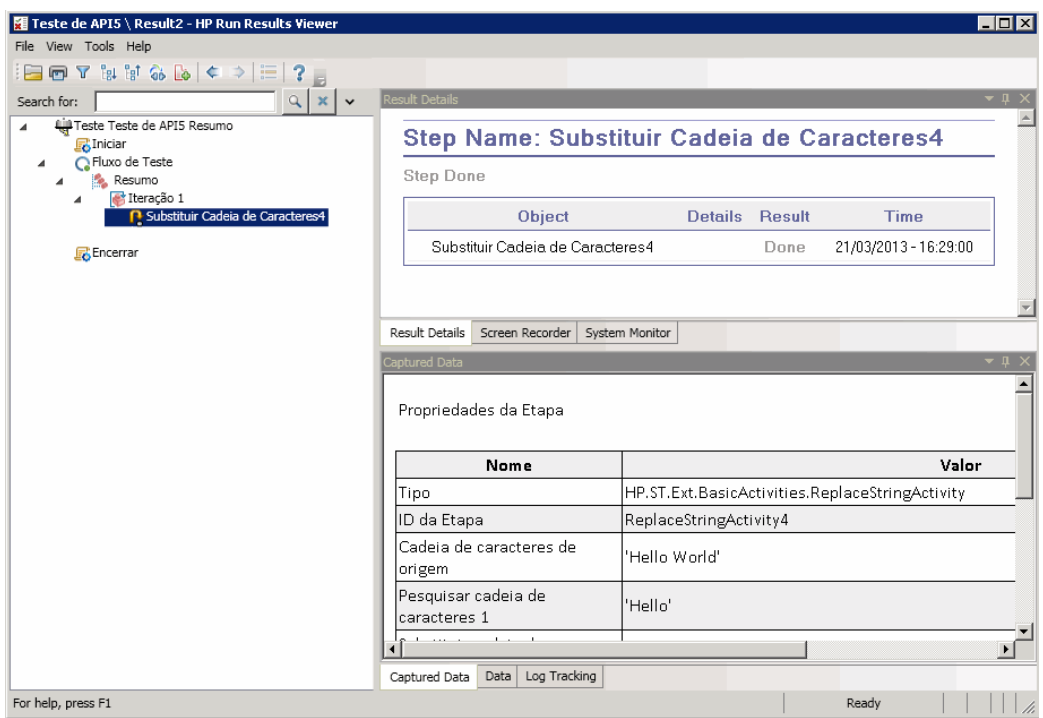

- c. No painel Dados Capturados, visualize as cadeias de caractere de origem e substituição e anote a cadeia de caracteres de resultado, **Goodbye world**. Na verdade, esta é a cadeia de caracteres esperada — o teste foi aprovado.
- d. Quando terminar de rever os resultados, feche o Run Results Viewer.

#### 7. **Defina um ponto de verificação para a etapa Alterar Texto.**

Na etapa anterior, você visualizou a saída manualmente para verificar se o resultado da etapa correspondeu ao valor esperado. Nesta etapa, você criará um ponto de verificação para a etapa de teste.

**Pontos de verificação** permitem que você veja se a etapa foi realizada com êxito sem precisar verificar o resultado manualmente. Pontos de verificação são uma maneira de validar o teste — uma condição de êxito ou falha é determinada por seus pontos de verificação.

- a. Selecione a etapa Alterar Texto no quadro de trabalho.
- b. No painel Propriedades, abra a guia **Entrada/Pontos de Verificação**.
- c. Na seção **Pontos de Verificação** (seção inferior), marque a caixa de seleção **Validar** na linha **Resultados** para habilitar o ponto de verificação.
- d. Na coluna **Valor esperado**, digite a cadeia de caracteres esperada, **Goodbye world**.
- e. Execute o teste novamente. No Run Results Viewer, expanda os nós da etapa de teste e observe as marcas de verificação pelo nome de etapa de teste. Isso indica que o ponto de verificação foi aprovado, pois o resultado correspondeu ao valor esperado.
- f. Quando terminar de rever os resultados, feche o Run Results Viewer.

Agora que você aprendeu como criar etapas de teste, incluindo adicionar propriedades de ponto de verificação e de entrada para as etapas de teste, você pode avançar para aprimorar seus testes ao vincular etapas de teste umas às outras. Consulte " [Vinculando](#page-35-0) etapas de teste" na página [seguinte](#page-35-0) para saber mais.

## <span id="page-35-0"></span>**Vinculando etapas de teste**

Quando seu aplicativo é executado, às vezes ele passa uma propriedade ou parâmetro de um processo para o próximo. Como resultado, ao testar processos do seu aplicativo no UFT, é preciso poder vincular propriedades de teste umas às outras.

Nesta seção, você usará a saída de uma etapa como entrada para outra.

1. **Adicione uma etapa Concatenar Cadeia de Caracteres ao fluxo de teste**

No painel **Caixa de Ferramentas**, selecione **Concatenar Cadeia de Caracteres** na categoria **Manipulação de Cadeias de Caracteres**. Arraste a atividade até o quadro de trabalho e soltea abaixo da etapa Alterar Texto no Fluxo de Teste.

- 2. **Defina a propriedade de entrada de prefixo para a etapa Concatenar Cadeia de Caracteres.**
	- a. No quadro de trabalho, selecione a etapa **Concatenar Cadeia de Caracteres**.
	- b. No painel **Propriedades**, clique na guia Entrada/Pontos de Verificação .
	- c. Na seção **Entrada** (seção superior), selecione a célula **Valor** da linha **Prefixo**.
	- d. Na célula Valor da linha Prefixo, clique no botão **Vincular a uma fonte de dados** . A caixa de diálogo Selecionar Origem do Link é aberta.

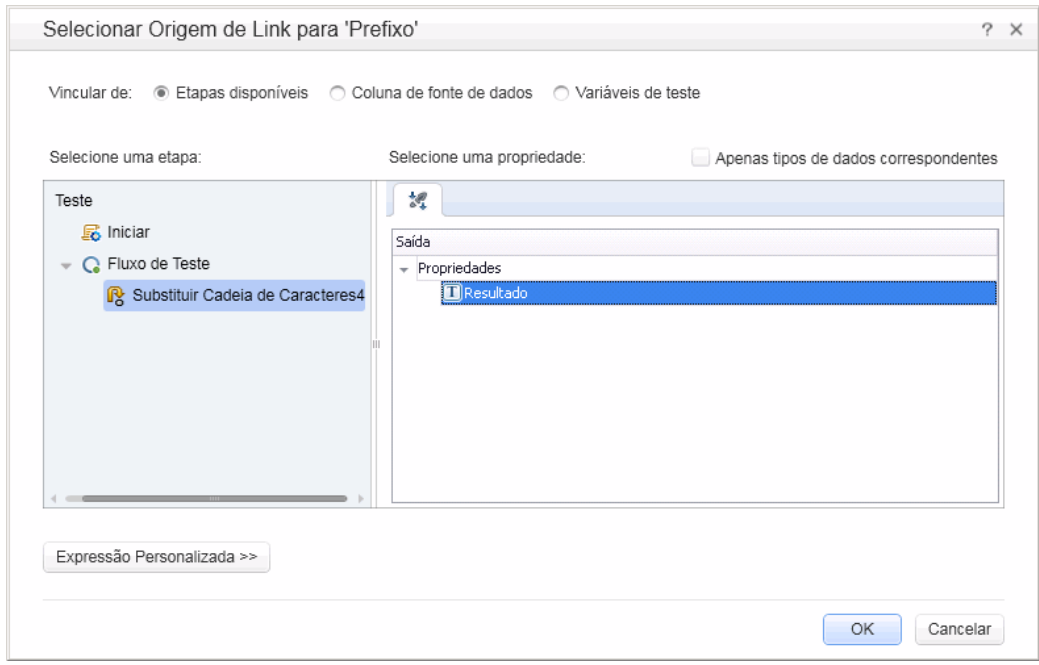
- 3. **Vincule uma etapa Concatenar Cadeia de Caracteres à etapa Alterar Texto.**
	- a. Na caixa de diálogo Selecionar Origem do Link, selecione a opção **Etapas disponíveis**.
	- b. No painel esquerdo, selecione o nó **Fluxo de Teste > Alterar Texto**. A lista de propriedades disponíveis para a etapa Alterar Texto é exibida no painel direito.
	- c. No painel direito, clique duas vezes no nó **Resultados**. Agora, o quadro de trabalho reflete que os dados estão se movendo de **Alterar Texto** para **Concatenar Cadeia de Caracteres**.

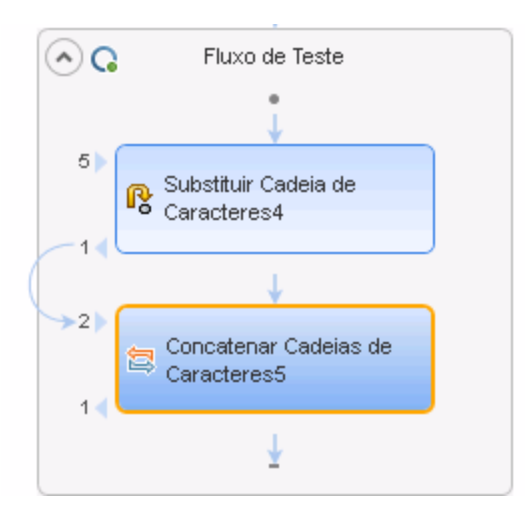

Observ que o valor de propriedade para a etapa Prefixo também é exibido como {Step.OutputProperties.ReplaceStringActivity4.Result}. Isso indica que esta propriedade é resultado da saída da atividade Substituir cadeia de caracteres (Alterar Texto).

**Observação:** Apesar de ter renomeado a atividade de Substituir Cadeia de Caracteres na seção anterior, o UFT ainda se refere a esta atividade pelo nome padrão (programático).

- 4. **Configure as propriedades de prefixo para a etapa Concatenar Cadeia de Caracteres.**
	- a. Na seção **Entrada** da guia Entrada/Pontos de Verificação, selecione a linha **Sufixo**.
	- b. Na linha Sufixo, digite o texto Bem-vindo ao Teste Básico. no campo **Valor** da propriedade.

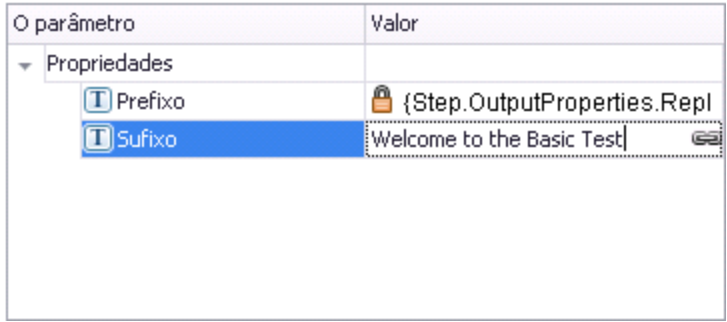

#### 5. **Execute o teste.**

Clique no botão **Executar** ou pressione **F5** para executar o teste.

- 6. **Visualize os resultados da execução.**
	- a. Expanda a árvore de Resultados da Execução e selecione o nó **ConcatenateStringsActivity**. O relatório mostra o resultado das cadeias de caracteres concatenadas: **Goodbye World.Bem-vindo ao Teste Básico.**
	- b. Quando terminar de rever os resultados, feche o Run Results Viewer.

Agora que você aprendeu o básico sobre vinculação das etapas de teste uma à outra, você pode aprender sobre como vincular as etapas de teste a diversas fontes de origem. Consulte ["](#page-38-0) [Mapeament](#page-38-0) de etapas de teste para várias fontes" na página seguinte para saber mais.

### <span id="page-38-0"></span>**Mapeament de etapas de teste para várias fontes**

Usando a caixa de diálogo Selecionar Origem do Link, você pode vincular diferentes tipos de fontes de dados para fornecer valores de entrada para as etapas de teste: **Etapas disponíveis**, **Coluna de fonte de dados** e **Variáveis de teste**. Ao vincular as etapas de teste a várias fontes, você pode estar os processos de aplicativo cuja entrada está vinculada à saída de outros vários processos.

Na seção acima, você usou a fonte de **Etapas disponíveis** para um valor e digitou os dados manualmente para o outro valor. Nesta seção, você criará uma expressão personalizada para usar várias fontes de dados como um valor de propriedade. Você usará a caixa de diálogo Selecionar Origem do Link para criar uma expressão para a propriedade **Suffix** que utiliza tanto a entrada manual quanto valores automáticos da opção **Etapas disponíveis**.

#### 1. **Defina o prefixo para a etapa Concatenar Cadeia de Caracteres.**

- a. No quadro de trabalho, selecione a etapa **Concatenar Cadeia de Caracteres**.
- b. No painel Propriedades, abra a guia Entrada/Pontos de Verificação.
- c. Na seção Entrada/Pontos de Verificação, selecione a célula **Valor** da linha **Prefixo**.
- d. Na célula Valor, clique em **X** para desmarcar o conteúdo.
- e. Na célula Valor, informe o novo prefixo Hello world.

#### 2. **Abra a caixa de diálogo Selecionar Origem do Link.**

- a. Na seção Entrada/Pontos de Verificação, selecione a célula **Valor** da linha **Sufixo**.
- b. Clique em **eta para limpar seu conteúdo**.
- c. Na célula Valor, clique no botão **Vincular dados à origem** . A caixa de diálogo Selecionar Origem do Link é aberta.
- 3. **Edite a propriedade de sufixo para a etapa Concatenar Cadeia de Caracteres.**
	- a. Na caixa de diálogo Selecionar Origem do Link, clique no botão **Expressão Personalizada** para exibir a expressão personalizada.

b. Na caixa de diálogo **Expressão**, digite o seguinte:" foi substituído por " (adicionando um espaço antes e depois da expressão para melhorar a legibilidade).

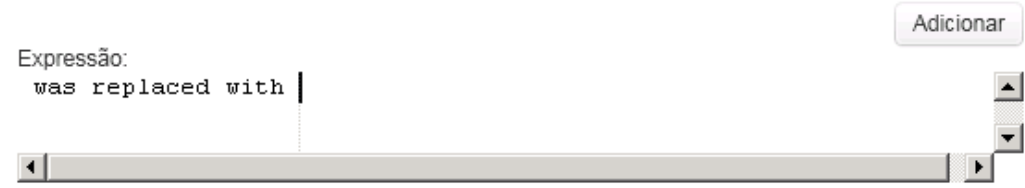

- 4. **Adicione outra origem à expressão personalizadas.**
	- a. Na caixa de diálogo Selecionar Origem do Link, selecione a opção **Etapas disponíveis** (se já não estiver selecionada). Uma lista de etapas disponíveis para esta propriedade é exibida no painel esquerdo.
	- b. No painel esquerdo, selecione o nó **Alterar Texto**. As propriedades disponíveis para a etapa Alterar Texto são exibidas no painel direito.

c. No painel direito, selecione o nó **Resultado** no painel direito e clique em **Adicionar**.

A caixa **Expressão** mostra ambas as fontes: sua expressão inserida manualmente e a saída da atividade Substituir Cadeia de Caracteres (Alterar Texto). Esta cadeia de caracteres será adicionada como a propriedade de sufixo para a etapa Concatenar Cadeia de Caracteres.

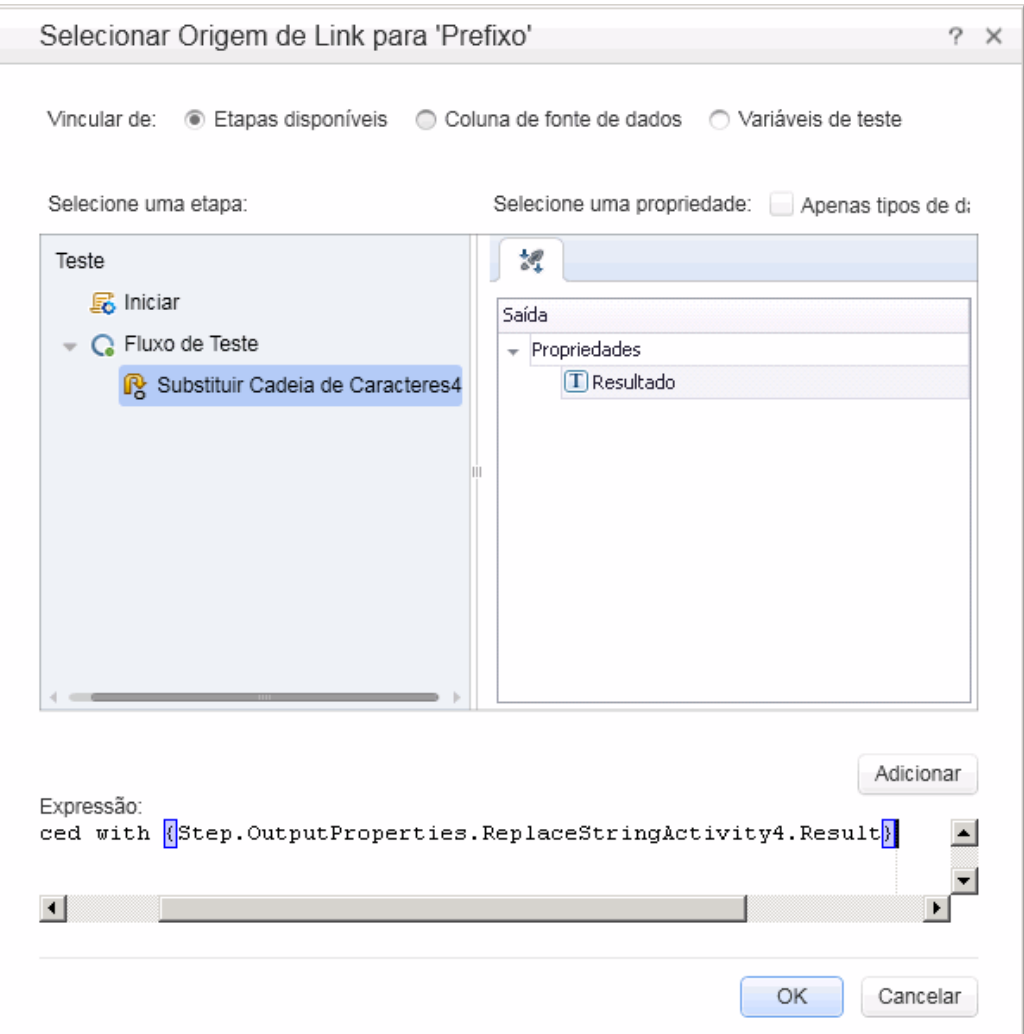

d. Clique em **OK** para adicionar a expressão personalizada como a propriedade de sufixo para a etapa Concatenar Cadeia de Caracteres.

- 5. **Execute o teste e visualize o relatório.**
	- a. Clique no botão **Executar** para executar o teste.
	- b. No Run Results Viewer, expanda os resultados e selecione o nó **ConcatenateString**. O relatório mostra o resultado das cadeias de caracteres concatenadas.

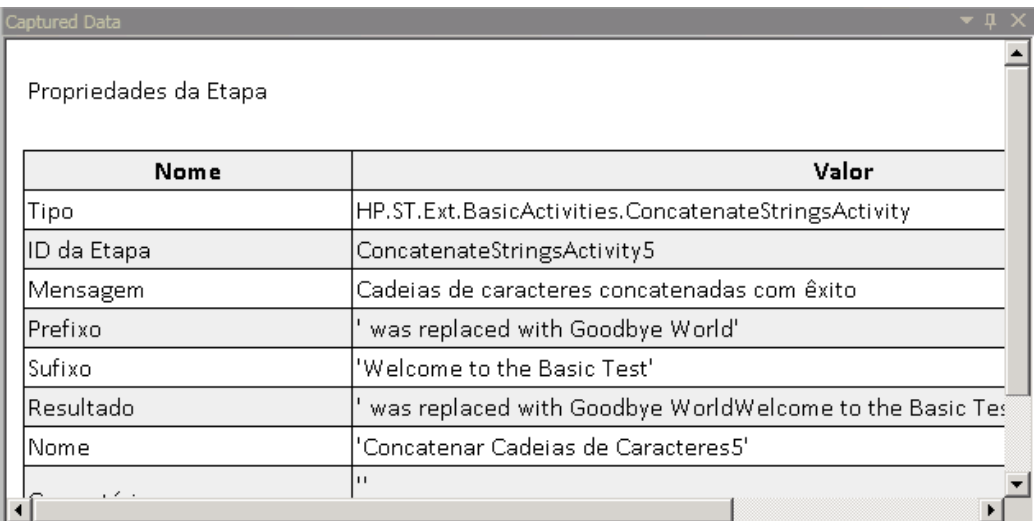

6. Quando terminar de analisar os resultados, feche o Run Results Viewer.

### **Orientação por dados de uma etapa de teste**

A orientação por dados é o processo de atribuir dados a etapas de teste a partir de uma fonte de dados, como um arquivo do Excel, arquivo XML, um banco de dados ou uma tabela local. A meta da orientação por dados é executar o mesmo processo de aplicativos com valores diferentes. Ela permite que você verifique seu aplicativo em diferentes cenários, modificando apenas as tabelas de dados usadas para as propriedades da etapa

Nesta seção, você aprenderá a orientar o teste por dados.

- 1. **Oriente por dados as propriedades de entrada para a etapa Alterar Texto.**
	- a. Selecione a etapa **Alterar Texto** no quadro de trabalho.
	- b. No painel Propriedades, abra a guia **Entrada/Pontos de Verificação**
	- c. No painel Propriedades, clique no botão **Orientar por Dados** . A caixa de diálogo Orientação por Dados é aberta.

#### 2. **Especifique um provedor de dados para os dados.**

- a. Na caixa de diálogo Orientação por Dados, selecione as seguintes opções:
	- <sup>o</sup> Defina o tipo de **Provedor de Dados** como Excel.
	- <sup>o</sup> Habilite a orientação por dados para **Entrada e Pontos de Verificação**.
	- <sup>o</sup> Desmarque a opção **Configurar o "Fluxo de Teste" como um loop ForEach usando a nova fonte de dados**.

Essa opção repete o fluxo de teste de acordo com o número de linhas de dados. Você irá definir manualmente o número de iterações em uma etapa posterior.

- b. Clique em **OK** para fechar a caixa de diálogo Orientação por Dados.
- c. Aceite a mensagem pop-up. O mecanismo de orientação por dados substitui os valores constantes pelas novas expressões, {DataSource.Change Text\_ Input!MainDetails.SourceString}.

#### 3. **Visualize o painel Dados.**

- a. Abra o painel Dados, **Exibir > Dados**.
- b. No painel esquerdo do painel Dados, expanda o nó **Change Text\_Input** e selecione o nó **Change Text\_Input!MainDetails**.

O painel Dados mostra uma tabela de dados com uma coluna para cada propriedade de entrada e uma linha de valores correspondentes à propriedade de entrada. Neste exemplo, você vê a cadeia de caracteres de entrada **Hello World.** e **FALSE** (ou uma caixa de verificação vazia se você não tiver o Excel instalado) que você informou anteriormente.

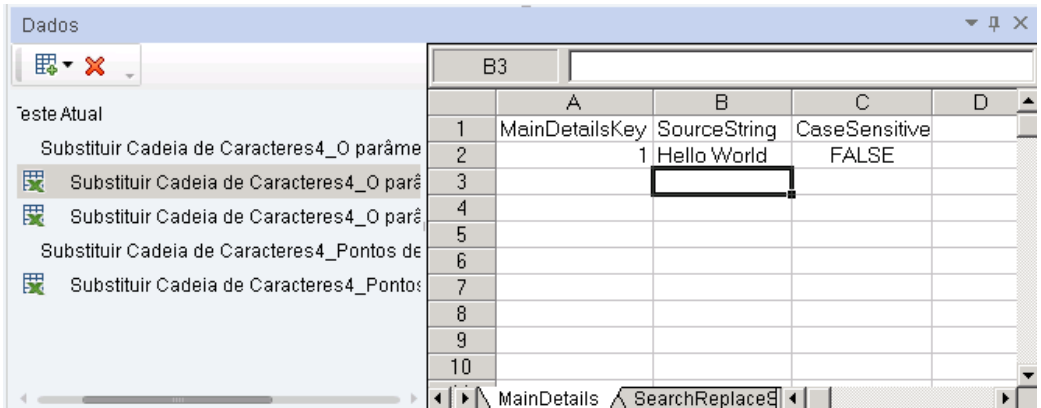

#### 4. **Adicione novos dados.**

Na planilha **Change Text\_Input!MainDetails**, adicione duas linhas. Copie o texto exatamente, incluindo sinais de pontuação quando estes estiverem incluídos.

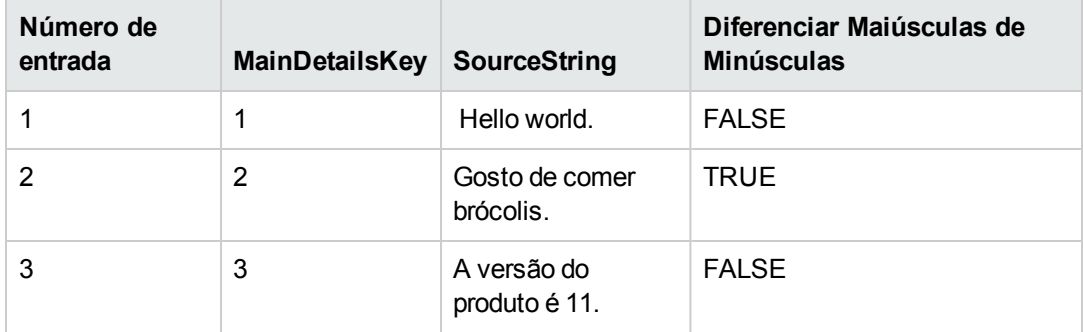

#### 5. **Adicione novos dados de pesquisar e substituir.**

No painel Dados, selecione o nó **ChangeText\_Input!SearchReplaceString** e acrescente linhas adicionais à tabela. Copie o texto exatamente, incluindo sinais de pontuação quando estes estiverem incluídos.

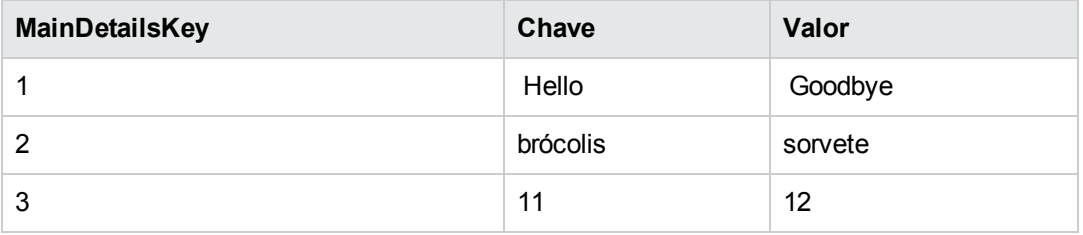

- 6. **Adicione valores de ponto de verificação.**
	- a. No painel Dados, expanda o nó **Change Text\_Checkpoints** e selecione o nó **Change Text\_Checkpoints!MainDetails**.
	- b. Na primeira coluna (sob a célula **Resultado**), adicione valores a esta coluna conforme indicado a seguir:

**Observação:** Na terceira linha, vamos inserir propositalmente um ponto de exclamação (!) para gerar um erro.

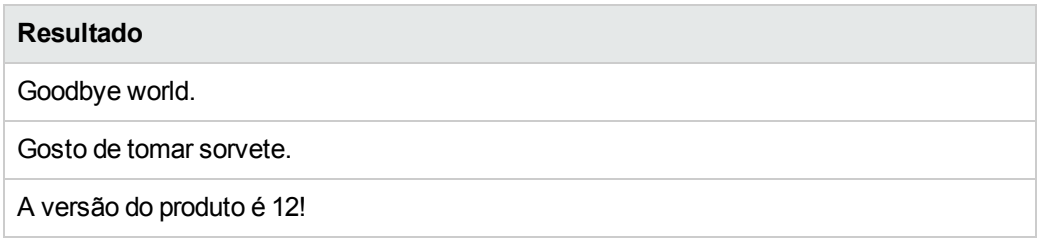

#### 7. **Defina o número de iterações.**

O número de iterações é o número de vezes para repetir a etapa. Vamos definir esse número como 3, que corresponde ao número de linhas de dados na nossa tabela.

- a. Retorne ao quadro de trabalho e clique dentro do quadro de Fluxo de Teste, mas não dentro de uma etapa de teste.
- b. No painel Propriedades, abra a guia Entrada.
- c. Na guia Entrada, Selecione **Loop 'For'** e defina o **Número de Iterações** como **3**.

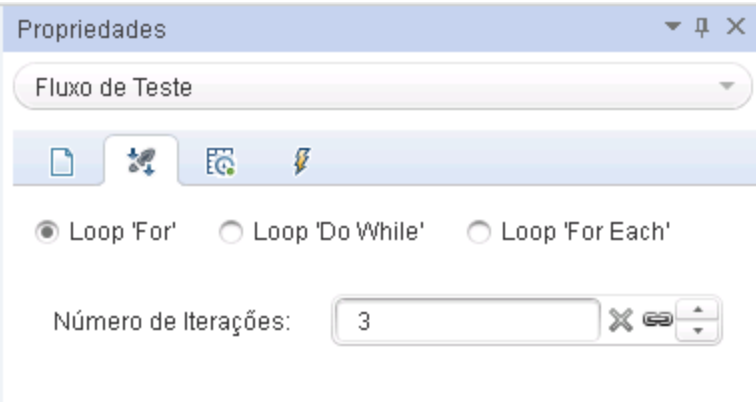

#### 8. **Execute o teste e visualize o relatório.**

Clique no botão **Executar** ou pressione **F5** para compilar e executar o teste. O teste é executado três vezes usando as três linhas de dados na tabela.

Quando o Run Results Viewer abrir, expanda o nó **Fluxo de Teste** e detalhe até a linha com o **X** vermelho, indicando um ponto de verificação reprovado. O ponto de verificação foi reprovado porque o resultado esperado continua um ponto de exclamação, que não estava presente na cadeia de caracteres de origem.

#### 9. **Corrija o erro e execute o teste novamente.**

- a. No painel Dados, selecione o nó **Change Text\_Checkpoints!MainDetails**
- b. Na terceira linha da coluna **Resultados**, substitua o ponto de exclamação por um ponto.
- c. Execute o script de novo e verifique se existem erros no relatório.

## **O que fazer em seguida**

Nesta lição, você aprendeu como criar etapas de teste por meio de atividades padrão, vincular as propriedades da etapa e usar dados para direcionar os valores de teste das propriedades da etapa.

Na próxima lição, você aplicará essas lições ao trabalhar com uma atividade personalizada usando um serviço de Web importado. As próximas lições vão orientá-lo pelo processo de importação de WSDLs e criação de testes de serviços Web.

# **Capítulo 4: Criando um teste de serviço Web**

Em ["Criando](#page-27-0) um teste simples" na página 28, você aprendeu como criar um teste usando atividades padrão de API e aprendeu algumas técnicas básicas para aprimoramento das etapas de teste.

Contudo, também haverá momentos em que as atividades padrão não coincidem com os processos que seu aplicativo realiza. Nesses casos, você precisará usar atividades personalizadas que você importa ou cria no UFT, como serviços Web. Usando o UFT, você também pode criar testes para serviços Web baseados em WSDL.

Esta lição contém as seguintes seções:

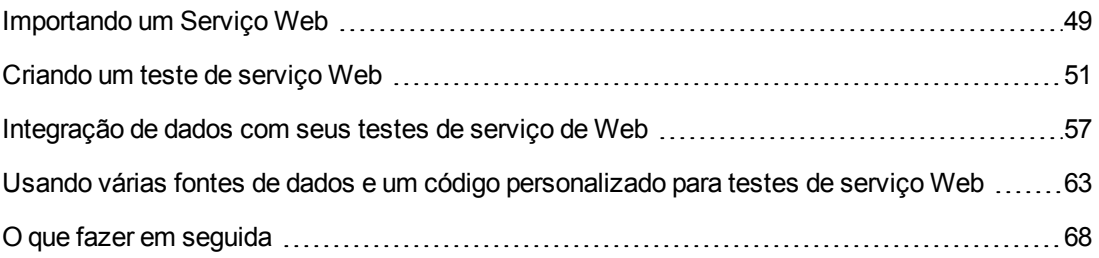

## <span id="page-48-0"></span>**Importando um Serviço Web**

Quando você quer testar seu aplicativo de serviço Web, você deve importar este serviço para o UFT. Você importa o Serviço Web usando um arquivo WSDL, que define as operações/métodos em um serviço Web. O UFT lê o arquivo WSDL e criar os métodos de serviço como atividades no painel Caixa de Ferramentas.

Esta seção mostra como importar o arquivo WSDL do aplicativo Flight API.

1. **Inicie o aplicativo de Voo de Amostra.**

Verifique se o serviço do Aplicativo de Voo está disponível, conforme descrito em " [Explorar](#page-22-0) o [aplicativo](#page-22-0) Flight API" na página 23.

- 2. **Adicione seu novo teste à solução.**
	- a. Selecione **Arquivo> Adicionar > Novo Teste**.
	- b. Na caixa de diálogo Adicionar Novo Teste à Solução, selecione **Test** de **API**.
	- c. Nomeie o **WebServiceTest** e clique em **Adicionar**.

O teste é adicionado à **solução do Tutorial** junto com o Teste básico criado na lição anterior.

3. **Abrir a caixa de diálogo Importar WSDL.**

No UFT, selecione **Importar WSDL > Importar WSDL a partir de URL ou UDDI** na barra de ferramentas. A caixa de diálogo Importar WSDL a partir de URL ou UDDI é aberta.

#### 4. **Especifique uma origem para importação.**

- a. Na caixa de diálogo Importar WSDL a partir de URL ou UDDI, selecione a opção **URL**.
- b. No campo de endereço, insira a URL para o serviço Web: **http://localhost:24240/HPFlights\_SOAP?wsdl**

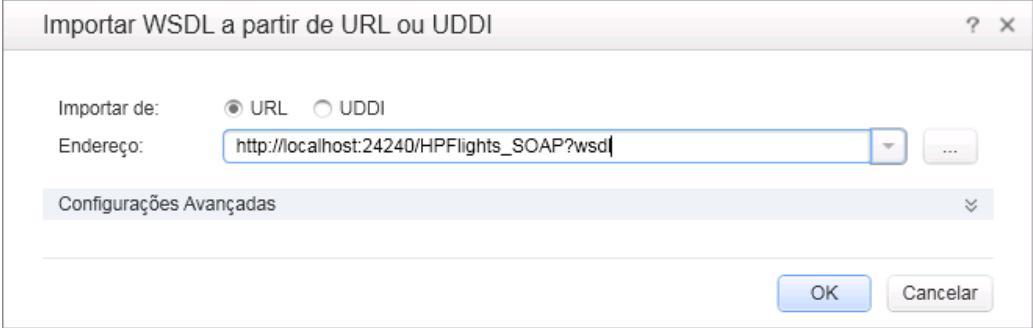

c. Clique em **OK**.

O serviço é importado para o UFT e seus métodos são exibidos no painel Caixa de Ferramentas sob o nó Serviços Web.

Agora que você importou os métodos de serviço para o UFT, é possível começar a criar etapas de teste usando esses métodos. Consulte " Criando um teste de serviço Web" na página [seguinte](#page-50-0) para saber mais.

### <span id="page-50-0"></span>**Criando um teste de serviço Web**

Depois de importar métodos de serviço Web, eles ficam disponíveis para uso em um teste.

Nesta seção, você criará um novo pedido de voo usando o serviço Web **HPFlights**.

Para criar um pedido de voo, primeiro você precisa conhecer os voos disponíveis. Em primeiro lugar, você executará a etapa **GetFlights** que recupera todos os voos disponíveis para o seu destino. Na etapa seguinte, você usará o primeiro número de voo retornado como entrada para a etapa **CreateFlightOrder**.

1. **Crie uma etapa GetFlights.**

No painel Caixa de Ferramentas, expanda os nós **Serviços Web**, **HPFlights\_Service** e **FlightServiceMethods** e arraste a atividade **GetFlights** até o Fluxo de Teste.

- 2. **Atribua valores para as propriedades de entrada DepartureCity e ArrivalCity.**
	- a. No quadro de trabalho, selecione a etapa **GetFlights**.
	- b. No painel Propriedades, abra a guia **Entrada/Pontos de Verificação** e expanda o nó **Corpo > GetFlights**.
- c. Selecione um destes valores a seguir na lista suspensa:
	- <sup>o</sup> **DepartureCity:** Denver
	- <sup>o</sup> **ArrivalCity:** Los Angeles

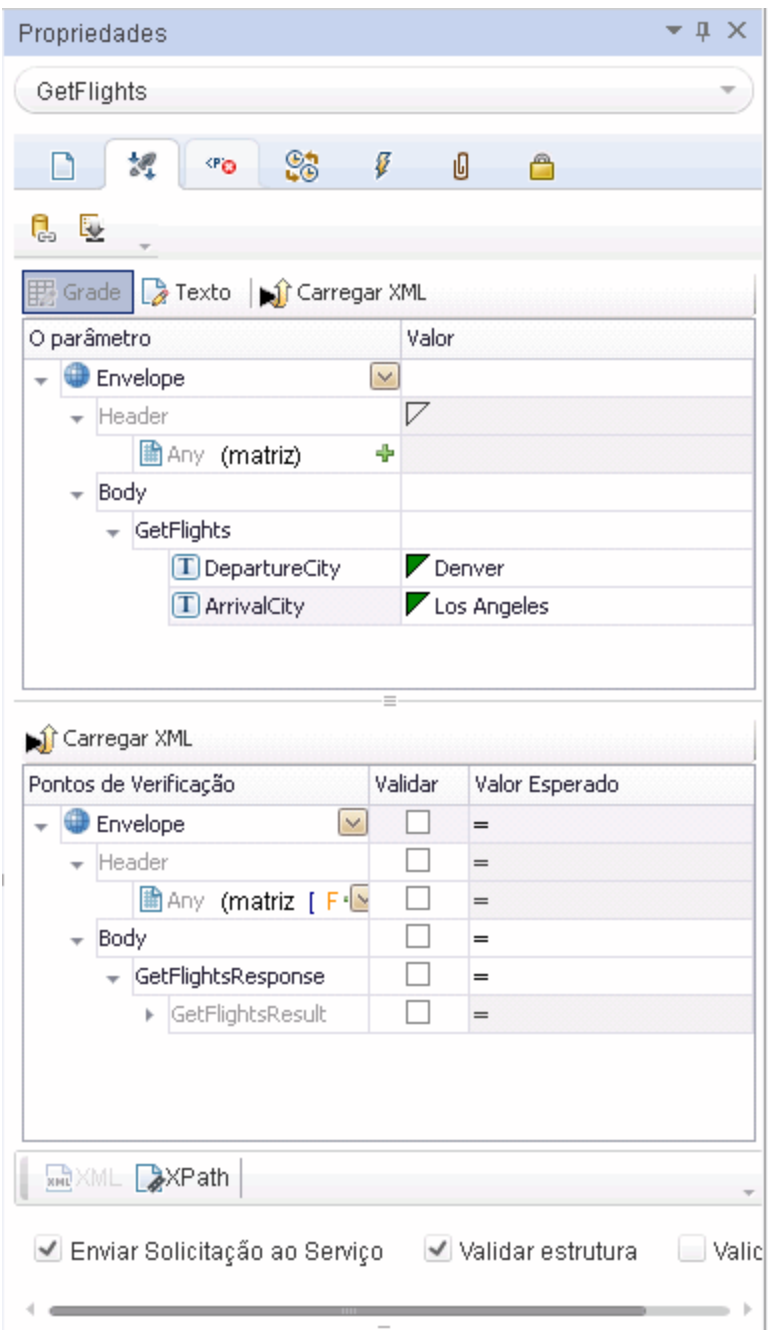

#### 3. **Crie uma etapa CreateFlightOrder.**

No painel Caixa de Ferramentas, arraste a atividade **CreateFlightOrder** até o Fluxo de Teste, abaixo da etapa **GetFlights**.

- 4. **Defina os valores de propriedade de entrada para a etapa CreateFlightOrder.**
	- a. No quadro de trabalho, selecione a etapa **CreateFlightOrder**.
	- b. No painel Propriedades, abra a guia **Entrada/Pontos de Verificação** e expanda totalmente o nó **CreateFlightOrder > FlightOrder**.
	- c. Defina os valores de propriedade de entrada para criar um pedido de voo:
		- <sup>o</sup> **Class** Selecione uma classe, como Business na lista suspensa.
		- <sup>o</sup> **CustomerName** informe qualquer valor
		- <sup>o</sup> **DepartureDate** use a lista suspensa para abrir um calendário e selecione uma data de pelo menos dois dias no futuro.
		- <sup>o</sup> **FlightNumber** deixe este campo em branco por enquanto. Você vai definir esse valor nas etapas seguintes.
		- <sup>o</sup> **NumberofTickets** selecione qualquer valor.

#### 5. **Vincule a saída da etapa GetFlights à etapa CreateFlightOrder.**

- a. No quadro de trabalho, selecione a etapa **CreateFlightOrder**.
- b. No painel Propriedades, abra a guia Entrada/Pontos de Verificação.
- c. Expanda o nó **CreateFlightOrder** e selecione a célula **Valor** na linha **FlightNumber**.
- d. Na célula Value, clique no ícone **Vincular a uma fonte de dados** . A caixa de diálogo Selecionar Origem do Link é aberta.
- e. Na caixa de diálogo Selecionar Origem do Link, selecione a opção **Etapas disponíveis**.
- f. No painel esquerdo, selecione o nó **GetFlights**.
- g. No painel direito, selecione a guia **Entrada/Pontos de Verificação**.
- h. Na seção **Saída**, expanda todos os nós sob o nó **Corpo** ao clicar no nó GetFlightsResult e clicar no botão **Adicionar** no nó **Flight (matriz)** para criar a matriz **Flight[1]**.
- i. Expanda o nó **Flight[1]**.

j. Selecione o elemento **FlightNumber** e clique em **OK**. Quando o UFT pergunta se você deseja delimitar a etapa de destino em um loop, selecione **Não**.

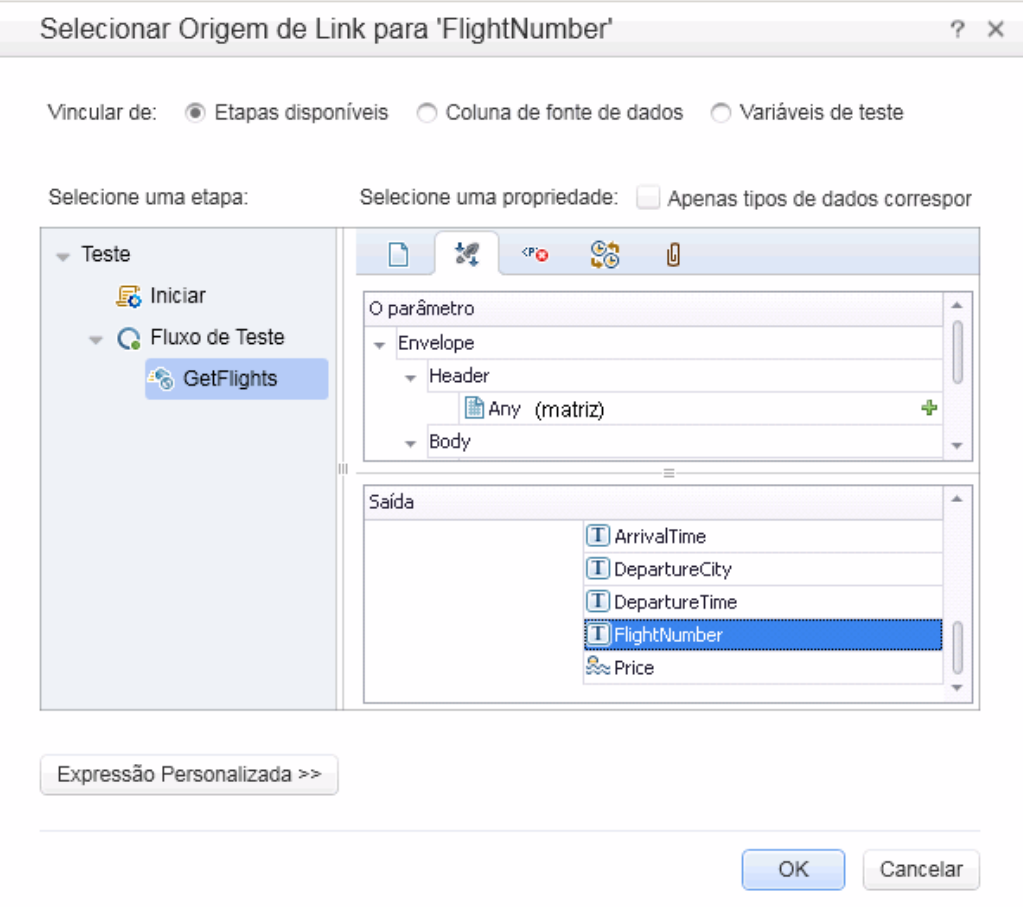

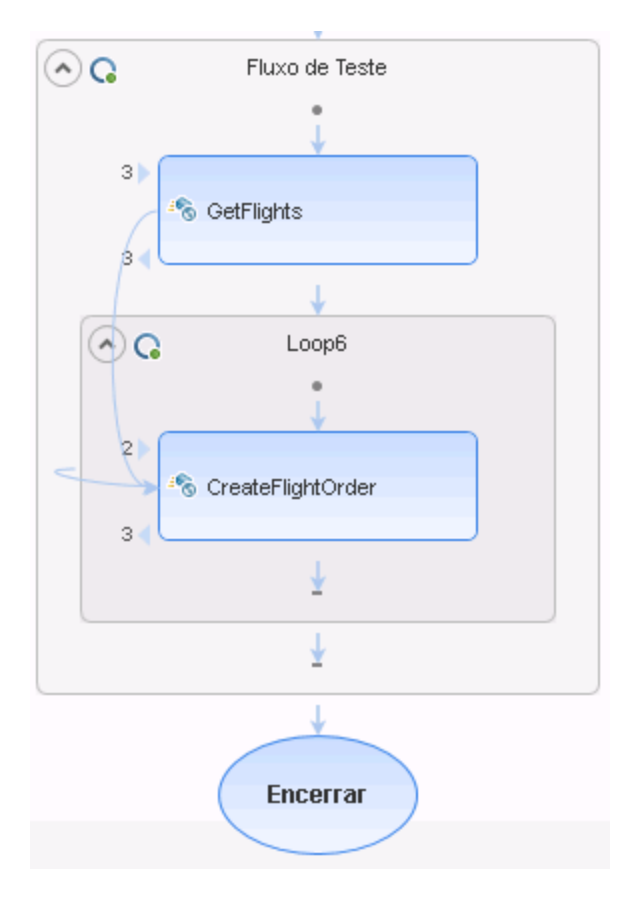

O quadro de trabalho indica uma conexão entre as duas etapas.

#### 6. **Redefina o número de iterações.**

- a. Retorne ao quadro de trabalho e clique dentro do quadro de Fluxo de Teste, mas não dentro de uma etapa de teste.
- b. No painel Propriedades, abra a guia **Entrada/Pontos de Verificação** .
- c. Selecione **Loop 'For'** e defina o **Número de Iterações** como **1**.

#### 7. **Execute o teste.**

Clique no botão **Executar** . Observe o log de criação na guia **Saída**.

Quando a execução do teste termina, o Run Results Viewer é aberto automaticamente.

#### 8. **Verifique os resultados.**

a. Na árvore de resultados da execução (painel esquerdo), clique com o botão direito do mouse no nó primário e selecione **Expandir Tudo**.

- b. Clique no nó **CreateFlightOrder**. Os detalhes do resultado da etapa CreateFlightOrder são exibidos.
- c. No painel **Dados Capturados**, role para baixo até a seção Fotografia HTTP da Chamada de serviço Web e observe o painel Resposta. Observe a saída da solicitação — **OrderNumber** e **TotalPrice**. Copie o valor **TotalPrice** na área de transferência para uso na próxima etapa.

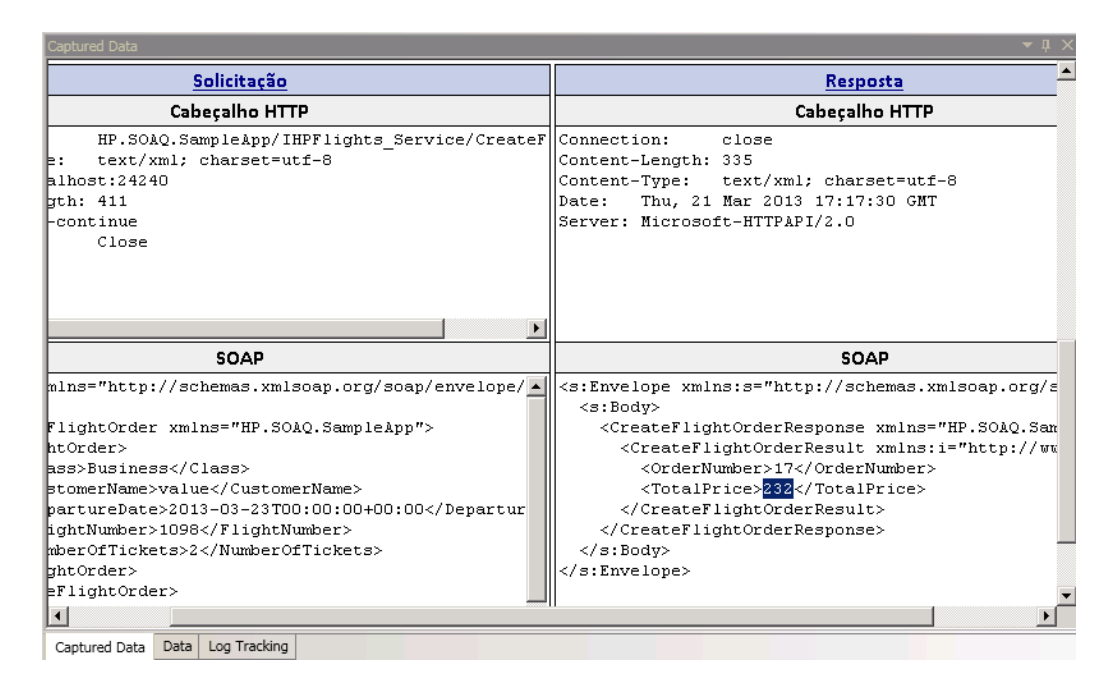

**Dica:** Clique nos links **Solicitação** ou **Resposta** para abrir o SOAP em uma janela do navegador separada.

Quando terminar de visualizar os resultados, feche o Run Results Viewer.

#### 9. **Defina um ponto de verificação para a etapa CreateFlightOrder.**

- a. Selecione a etapa **CreateFlightOrder** no quadro de trabalho.
- b. No painel Propriedades, abra a guia **Entrada/Pontos de Verificação** .
- c. Na seção Pontos de Verificação (seção inferior), expanda o nó **CreateFlightOrderResponse > CreateFlightOrderResult**.
- d. Cole o conteúdo da área de transferência da etapa anterior no campo **TotalPrice** e marque a caixa de seleção **Validar** na linha **TotalPrice**.
- 10. **Execute o teste e visualize os resultados do ponto de verificação.**
	- a. Execute o teste novamente
	- b. Quando o Run Results Viewer abrir após a execução de teste, expanda a árvore de Resultados da Execução e selecione o nó **Pontos de verificação** para a etapa **CreateFlightOrder**.

O relatório mostra uma marca de seleção e indica os valores reais e os valores esperados. Se o valor esperado não tiver sido retornado pelo servidor, o relatório indicará uma falha.

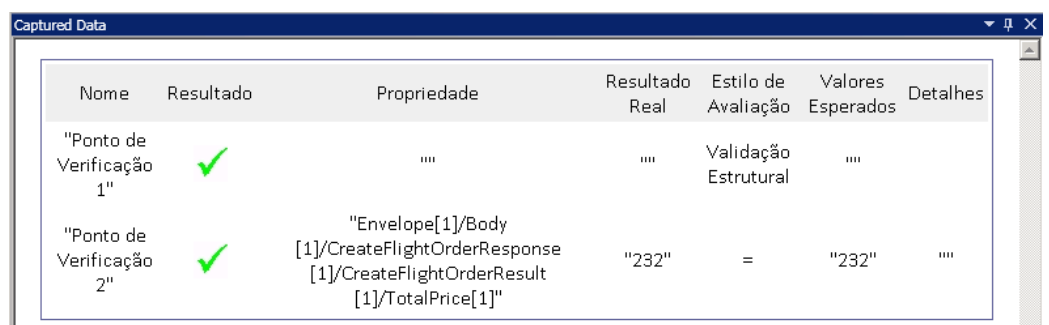

Quando terminar de visualizar os resultados, feche o Run Results Viewer.

Agora que você criou um teste para seu serviço Web, você pode aprimorar o teste de serviço Web ao usar dados. Consulte " [Integração](#page-56-0) de dados com seus testes de serviço de Web" abaixo para saber mais.

## <span id="page-56-0"></span>**Integração de dados com seus testes de serviço de Web**

Nesta seção, você aprenderá a integrar dados de uma fonte existente e a orientar o teste por dados. Quando você orienta um teste por dados, o painel Dados cria automaticamente uma tabela de dados cujos valores podem ser editados.

1. **Importe uma fonte de dados para seu teste**

No painel Dados, clique no botão **Nova Fonte de Dados** E<sup>#</sup> e selecione **Excel**. A caixa de diálogo Adicionar Nova Fonte de Dados do Excel é aberta.

- a. Procure o arquivo do Excel do aplicativo de amostra, SampleAppData.xlsx, no <diretório de instalação\SampleApplication.
- b. Habilite a opção **O arquivo do Excel contém uma linha de cabeçalho**, pois o arquivo de amostra contém uma linha de cabeçalho.
- c. Insira WS\_Flights como um **Nome de fonte de dados**.
- d. Selecione **Vincular ao arquivo do Excel em sua localização original** como modo de importação. Isso cria um link com o arquivo do Excel em sua localização original e, portanto, se os dados forem alterados, sua fonte de dados permanecerá atual.
- e. Clique em **OK**.

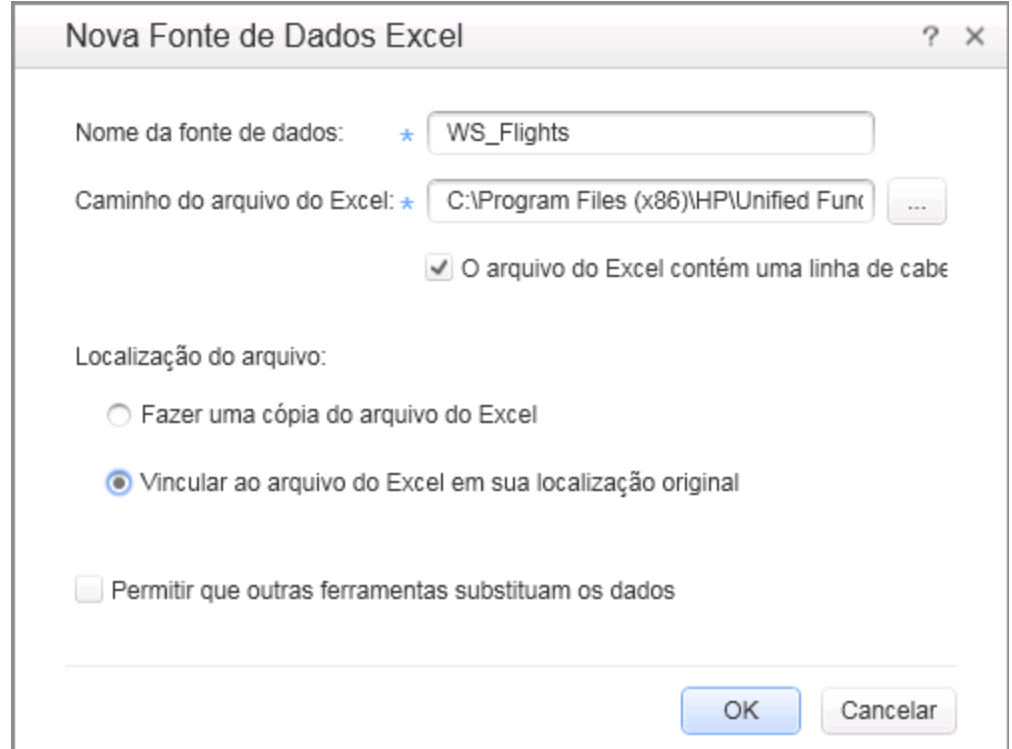

#### 2. **Vincule as propriedades de entrada para a etapa CreateFlightOrder aos dados.**

- a. Selecione a etapa **CreateFlightOrder** no quadro de trabalho.
- b. No painel Propriedades, abra a guia **Entrada/Pontos de Verificação**.
- c. Na seção **Entrada** da guia Entrada/Pontos de Verificação, expanda todos os nós de FlightOrder e selecione a linha **Classe**.
- d. Na linha Classe, clique no ícone **Vincular a uma fonte de dados** . A caixa de diálogo Selecionar Origem do Link é aberta.
- 3. **Vincule as propriedades do entrada de Classe à fonte de dados.**
	- a. Na caixa de diálogo Selecionar Origem do Link, selecione a opção **coluna Fonte de dados**. A lista de todos as planilhas de dados disponíveis é exibida.
	- b. Selecione o nó **WS\_Flights!Input**. A lista de todos as colunas de dados disponíveis é exibida.

c. Da lista de colunas de dados, selecione **Classe** no painel direito e clique em **OK**. Isso instrui o teste a fazer referência a essa coluna nos dados de amostra durante a execução do teste.

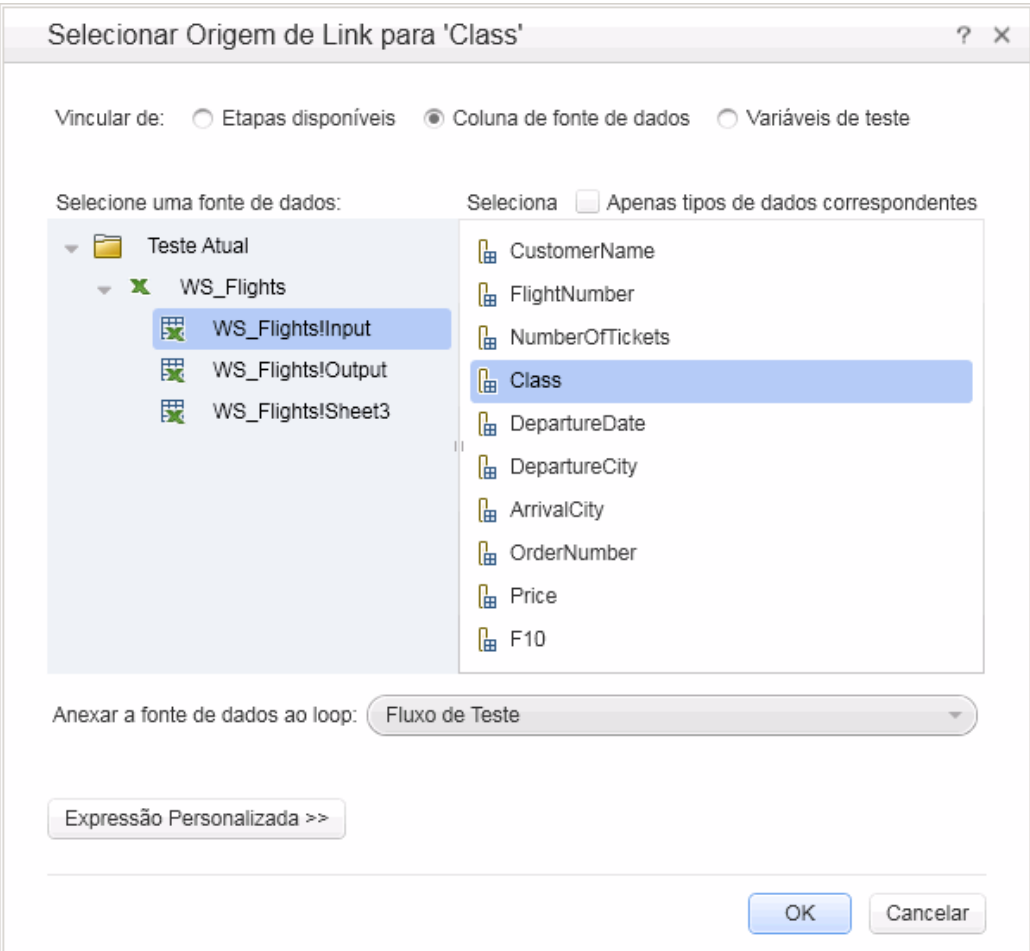

- d. Repita o procedimento para os outros parâmetros de entrada: **CustomerName**, **DepartureDate**, **FlightNumber** e **NumberofTickets**.
- 4. **Destive o ponto de verificação CreateFlightOrder.**
	- a. Selecione a etapa **CreateFlightOrder** no quadro de trabalho.
	- b. No painel Propriedades, abra a guia Entrada/Pontos de Verificação.
	- c. Na seção Pontos de verificação (seção inferior) da guia Entrada/Pontos de Verificação, desmarque a caixa de seleção na linha TotalPrice. Isso instrui o UFT a não verificar esta propriedade durante a execução de teste.

#### 5. **Defina as configurações de navegação para seus dados.**

As configurações de navegação permitem indicar como usar os dados na sua fonte de dados. Você pode especificar a partir de qual linha deseja começar, quantas linhas devem ser avançadas e em que direção mover para o próximo conjunto de valores. Também pode especificar o que fazer ao atingir o final da tabela de dados, retornar ou continuar usando a última linha.

- a. No quadro de trabalho, clique no **Fluxo de Teste**, mas não dentro de uma etapa.
- b. No painel Propriedades, abra a guia **Fontes de Dados** .
- c. Na guia Fontes de Dados, selecione a entrada **WS\_Flights!Input** na tabela e clique em **Editar** para abrir a caixa de diálogo Navegação de Dados.
- d. Na caixa de diálogo Navegação de Dados, especifique os detalhes de navegação de dados:
	- <sup>o</sup> **Início em:** Primeira linha
	- <sup>o</sup> **Mover:** Mover por 3 linhas Avançar
	- <sup>o</sup> **Encerrar em:** Última linha

#### <sup>o</sup> **Ao alcançar a última linha:** Circundar

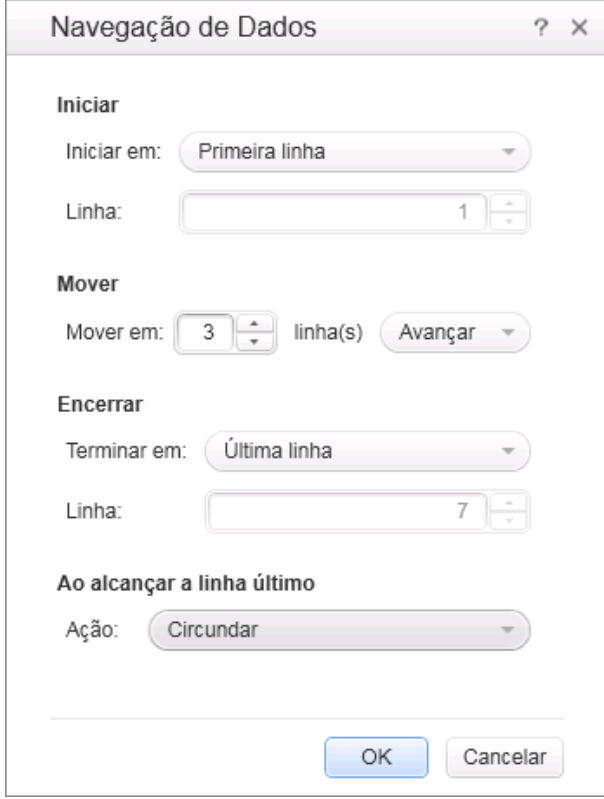

- e. Clique em **OK**.
- 6. **Execute o teste e visualize os resultados.**
	- a. Clique no botão **Executar** e observe os resultados na janela Saída.
	- b. No Run Results Viewer, expanda a árvore de resultados e selecione a etapa **CreateFlightOrder**. Role para baixo na guia **Dados Capturados** e observe os dados do seu arquivo do Excel na solicitação SOAP (painel esquerdo) e o resultado na resposta SOAP (painel direito).

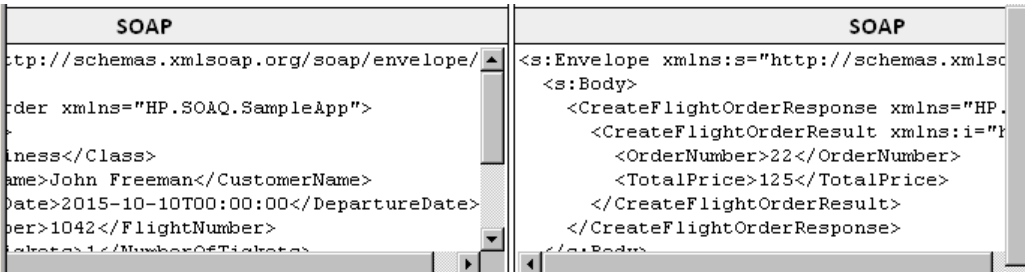

Quando terminar de visualizar os resultados, feche o Run Results Viewer.

Agora que você aprendeu como integrar dados aos seus testes de serviço de Web, você pode aprimorá-los ainda mais ao vincular etapas para várias fontes e usar um código personalizado. Continue em " Usando várias fontes de dados e um código [personalizado](#page-62-0) para testes de serviço Web" na página [seguinte](#page-62-0).

## <span id="page-62-0"></span>**Usando várias fontes de dados e um código personalizado para testes de serviço Web**

Na seção anterior, você aprendeu como usar dados nas etapas de teste de serviço Web. Esta seção amplia essa questão ao descrever como definir dados usando várias fontes de dados e enviar informações ao relatório através de uma etapa de código personalizado.

#### 1. **Crie um novo teste.**

Adicione um novo teste denominado WebServicesCustom à sua solução e importe o WSDL do Serviço HP Flights conforme descrito em " [Importando](#page-48-0) um Serviço Web" na página 49.

2. **Crie etapas de teste para seu teste.**

Do painel Caixa de Ferramentas, arraste as atividades até o quadro de trabalho na seguinte ordem:

- <sup>n</sup> **GetFlights** (encontrado sob o nó Serviços Web)
- **createFlightOrder** (encontrado sob o nó Serviços Web)
- <sup>n</sup> **Código Personalizado** (encontrado sob o nó Diversos)
- 3. **Adicione uma fonte de dados ao seu testes.**

No painel Dados, selecione **Novo > Excel**. Na caixa de diálogo Adicionar Nova Fonte de Dados do Excel:

- a. Procure o arquivo do Excel do aplicativo de amostra na pasta installation directory>\SampleApplication.
- b. Marque a caixa de seleção **O arquivo do Excel contém uma linha de cabeçalho**.
- c. Insira WS\_Flights como um **Nome de fonte de dados**.
- d. Selecione o modo **Vincular ao arquivo do Excel em sua localização original**.
- e. Clique em **OK** para adicionar a fonte de dados ao teste.
- 4. **Atribua valores para as propriedades de entrada da etapa GetFlights.**
	- a. No quadro de trabalho, selecione a etapa **GetFlights**.
	- b. No painel Propriedades, abra a guia **Entrada/Pontos de Verificação** .
	- c. Na guia Entrada/Pontos de Verificação, na seção **Entrada**, selecione **DepartureCity**= Denver e **ArrivalCity**=Los Angeles.

5. **Atribua valores para as propriedades de entrada da etapa CreateFlightOrder.**

No quadro de trabalho, selecione a atividade **CreateFlightOrder**.

No painel Propriedades, abra a guia **Entrada/Pontos de Verificação** .

Na guia Entrada/Pontos de Verificação, expanda o nó **FlightOrder** (encontrado sob o nó Corpo) e defina as propriedades de entrada da seguinte maneira:

- <sup>n</sup> **Classe:** Economy
- CustomerName: Clique no botão Vincular a uma fonte de dados <sup>ea</sup>, localizado no canto direito da linha **CustomerName**. Na caixa de diálogo Selecionar Origem do Link, selecione **Coluna de fonte de dados** e expanda a árvore para mostrar o nó **WS\_ Flights!Input**. No painel direito, selecione o parâmetro **CustomerName** e clique em **OK**.
- **DepartureDate.** A data de pelo menos dois dias após a data atual.
- <sup>n</sup> **NumberofTickets.** 3
- **FlightNumber:** Link da etapa anterior:
	- i. Clique no botão **Vincular a uma fonte de dados** , localizado no canto direito da linha **FlightNumber**.
	- ii. Na caixa de diálogo Vincular à Origem, selecione **Etapas disponíveis**, expanda o nó **Fluxo de Teste** e clique em **GetFlights**.
	- iii. No painel direito, selecione o botão **Entrada/Pontos de Verificação** .
	- iv. Na seção Saída, expanda o nó GetFlightsResult e clique no botão Adicionar <sup>+</sup> no nó **Flight (matriz)** para criar a matriz **Flight[1]**. Expanda a matriz, selecione **FlightNumber** e clique em **OK**. Quando é perguntado se você deseja delimitar a etapa de destino em um loop, selecione **Não**.

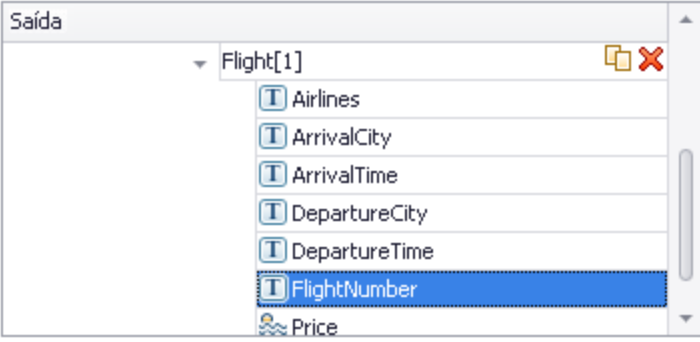

- 6. **Crie uma propriedade de entrada para a etapa de código personalizado.**
	- a. No quadro de trabalho, selecione a atividade **Código Personalizado**.
	- b. No painel Propriedades, abra a guia **Entrada/Pontos de Verificação**.
	- c. Na guia de Entrada/Pontos de Verificação, clique no botão **Adicionar Propriedade** e selecione **Adicionar Propriedade de Entrada**. A caixa de diálogo Adicionar Propriedade de Entrada é aberta.
	- d. Na caixa de diálogo Adicionar Propriedade, crie uma nova propriedade do tipo **Cadeia de Caracteres** denominada **FlightInfo**.
	- e. Clique em **OK** para adicionar a propriedade de entrada.
- 7. **Defina valores para a etapa de código personalizado.**

Nesta etapa, você definirá um valor usando várias fontes. Neste exemplo, você definirá um valor que é uma combinação de **CustomerName**, uma cadeia de caracteres constante e **OrderNumber**:

- a. No quadro de trabalho, selecione a etapa **Código Personalizado**.
- b. No painel Propriedades, abra a guia **Propriedades de Entrada/Pontos de Verificação** .
- c. Na guia Propriedades de Entrada/Pontos de Verificação, selecione a linha **FlightInfo**.
- d. Na coluna **Valor** da linha FlightInfo, clique no botão **Vincular a uma fonte de dados** . A caixa de diálogo Selecionar Origem do Link é aberta.
- e. Na caixa de diálogo Selecionar Origem do Link, clique em **Expressão Personalizada** para mostrar a área de expressão.
- f. Na parte superior da caixa de diálogo Selecionar Origem do Link, selecione a opção **coluna Fonte de dados**. A lista das planilhas de dados disponíveis é exibida.
- g. Na lista da planilha de dados, selecione o nó **WS\_Flights!Input**. A lista das colunas de dados disponíveis é exibida.
- h. Da lista de colunas de dados, selecione **CustomerName** e clique em **Adicionar**.
- i. Na área **Expressão**, digite OrderNumber (com os sublinhados) após a expressão existente.
- j. Na parte superior da caixa de diálogo, selecione **Etapas disponíveis** e expanda a ramificação **Fluxo de Teste**. A lista das etapas disponíveis é exibida.
- k. Na lista de etapas de teste, selecione o nó **CreateFlightOrder**.
- l. No painel direito, selecione o botão **Entrada/Pontos de Verificação** .
- m. No painel inferior da guia Entrada/Pontos de Verificação, expanda o nó **Corpo** de Saída, expanda o nó **CreateFlightOrderResponse** e então o nó **CreateFlightOrderResult**, selecione o elemento **OrderNumber** e clique em **Adicionar**.
- n. A caixa de diálogo Expressão contém o seguinte valor:

```
{DataSource.WS_Flights!Input.CustomerName}_OrderNumber_
{Step.OutputProperties.StServiceCallActivity
(x).Body.CreateFlightOrderResponse.CreateFlightOrderResult.OrderNumbe
r}
```
o. Clique em **OK** para fechar a caixa de diálogo.

#### 8. **Crie um evento.**

Nesta etapa, você criará um manipulador de eventos para usar a o códigos C# personalizado para sua etapa de teste. Definir eventos permite adaptar o teste aos seus requisitos personalizados, além de realizar ações que não estão incorporadas ao UFT. Neste exemplo, você adicionará um código que envia uma cadeia de caracteres personalizada ao relatório.

- a. No quadro de trabalho, selecione a etapa **Código Personalizado**.
- b. No painel Propriedades, abra a guia **Eventos** . É exibida uma lista de manipuladores de eventos padrão.
- c. Na linha **ExecuteEvent** da guia Eventos, clique na seta suspensa e selecione **Criar um manipulador padrão**.

O UFT cria um evento denominado **CodeActivity(x)\_OnExecuteEvent** e abre uma nova guia chamada TestUserCode.cs.

9. **Edite a seção "Todo" para seu manipulador de eventos.**

No arquivo TestUserCode.cs, na seção TODO da seção **CodeActivity(x)\_OnExecuteEvent** , substitua a seção **Todo** por:

```
CodeActivity(x).Report("Customer and Order Number",CodeActivity
(x).Input.FlightInfo);
```
No exemplo a seguir, o índice atribuído ao evento foi de 12, então a cadeia de caracteres é CodeActivity12.Report("Customer and Order Number",CodeActivity12.Input.FlightInfo);

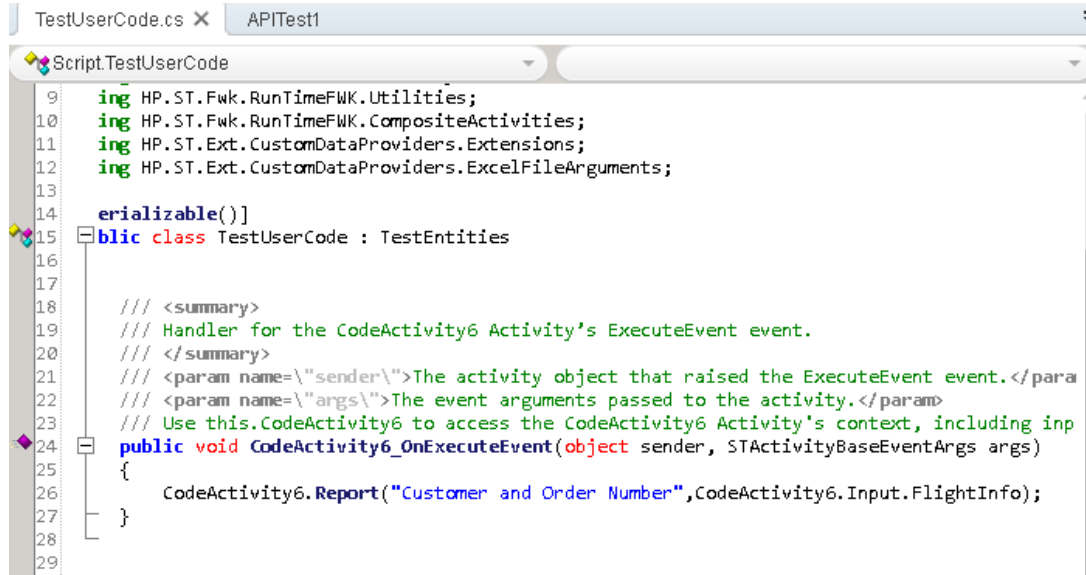

#### 10. **Execute o teste e verifique os resultados.**

No Run Results Viewer, expanda a árvore de resultados do teste para a etapa **Código Personalizado**. Observe a nova entrada no painel **Dados Capturados**: Número do cliente e do pedido.

**Dica:** Você também pode usar a atividade **Mensagem de Relatório** na pasta **Diversos** para enviar valores de texto e propriedades ao relatório.

## <span id="page-67-0"></span>**O que fazer em seguida**

Agora que você aprendeu a criar um teste para um serviço Web, já pode relacioná-lo a outros tipos de serviços e componentes de aplicativo. A próxima lição irá orientá-lo pelo processo de criação de um teste para um serviço REST.

# **Capítulo 5: Criando um teste de Serviço REST**

Similar ao que foi feito ao importar o serviço Web, você pode testar os processos do aplicativo de Serviço REST no UFT. Ao testar processos de Serviço REST, você deve criá-los dentro do UFT com um protótipo e usar os métodos no seu teu teste.

Esta seção ensinará as etapas básicas ao criar os métodos de Serviço REST e usá-los no seu teste.

Esta lição contém as seguintes seções:

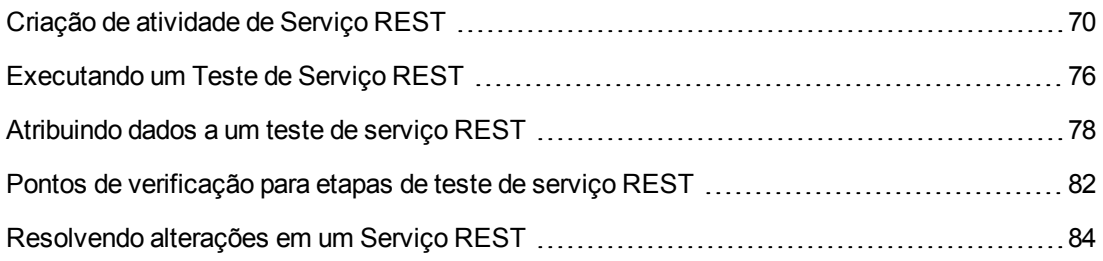

## <span id="page-69-0"></span>**Criação de atividade de Serviço REST**

Antes de poder usar uma atividade de Serviço REST nos seus testes, é preciso criar as atividades necessárias e suas propriedades dentro do UFT.

Esta seção descreve como modelar uma atividade de serviço REST usando o aplicativo Flight API. Depois de criar um método de serviço REST, você pode reutilizá-lo para etapas de teste diferentes.

#### 1. **Inicie o aplicativo de Voo de Amostra.**

Verifique se o serviço do Aplicativo de Voo está em execução, conforme descrito em ["](#page-22-0) Explorar o [aplicativo](#page-22-0) Flight API" na página 23.

#### 2. **Obtenha o documento de modelagem do serviço REST.**

Na janela de comando do aplicativo Flight API, digite **h** e pressione ENTER. Um navegador é aberto com as informações de modelagem para o serviço REST.

**Observação:** O arquivo contendo essa informação (index.htm) está localizado na pasta <pasta\_de\_instalação>\SampleApplication\Help

#### 3. **Salve o corpo de solicitação de ReserveOrder.**

a. Copie o Corpo da Solicitação para o método **FlightOrders > ReserveOrder (POST)**. Copie apenas o código XML.

<FlightOrderDetails xmlns="HP.SOAQ.SampleApp" > <Class>Business</Class> <CustomerName>John Doe</CustomerName> <DepartureDate>*<future date>*</DepartureDate> <FlightNumber>1304</FlightNumber> <NumberOfTickets>21</NumberOfTickets> </FlightOrderDetails>

- b. Crie um novo arquivo em um editor de texto e cole seu conteúdo na área de transferência. Modifique a data na linha <DepartureDate> para uma data futura.
- c. Salve o arquivo como body.xml em qualquer localização.

#### 4. **Adicione um novo teste à solução.**

Adicione um novo teste chamado RESTServiceTest à sua solução conforme descrito em ["](#page-48-0) [Importando](#page-48-0) um Serviço Web" na página 49.

#### 5. **Crie um Serviço REST.**

- a. Clique no botão da barra de ferramentas **Adicionar Serviço REST** . A caixa de diálogo Adicionar Serviço REST é aberta.
- b. No painel esquerdo da caixa de diálogo Serviço REST, clique no nó **Novo Serviço** e renomeie-o como **SamplesRESTService**.
- 6. **Adicione um recurso ao método ao serviço REST.**
	- a. Na caixa de diálogo Adicionar Serviço REST, clique no botão **Adicionar Recurso** da barra de ferramentas . Um novo recurso é adicionado sob SampleRESTService.
	- b. Renomeie o recurso como **FlightOrders**.

#### 7. **Adicione um método ao serviço REST.**

- a. Na caixa de diálogo Adicionar Serviço REST, clique no botão **Adicionar Método** . Um novo método é adicionado sob o recurso FlightOrders.
- b. Renomeie o método para **ReserveOrder**.

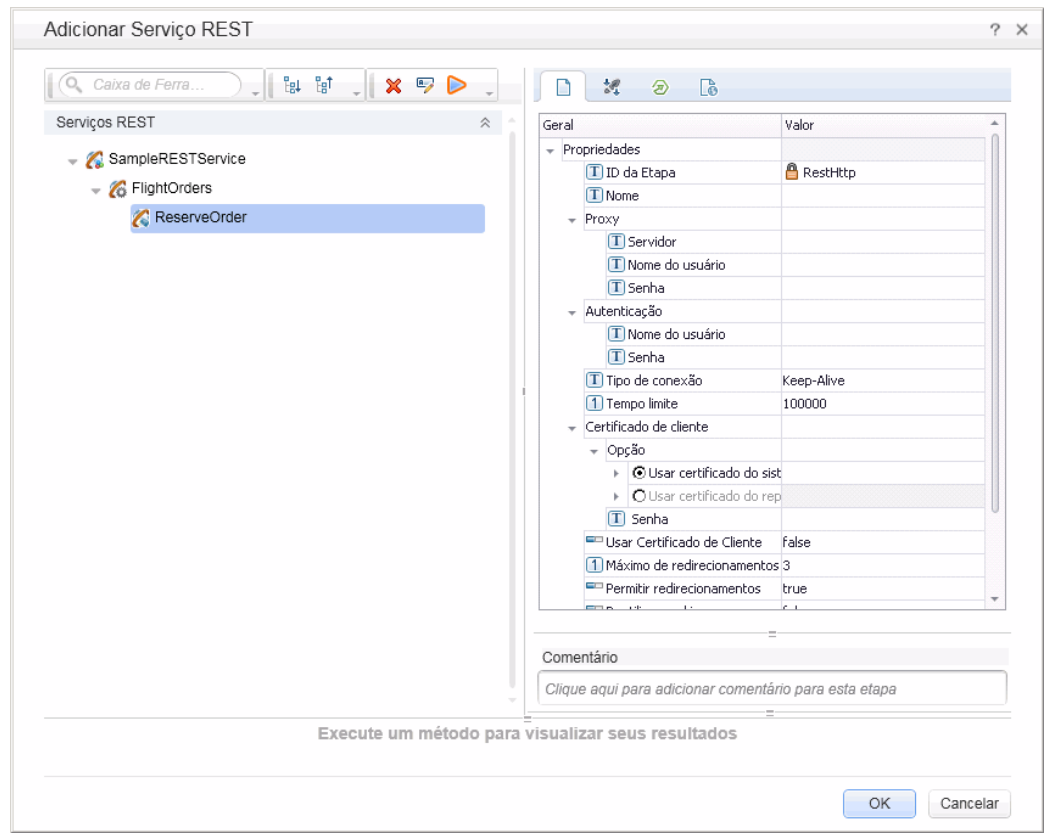

#### 8. **Configure a URL do serviço REST.**

- a. No painel esquerdo, selecione o nó **SampleRESTService**.
- b. No painel direito, selecione a guia **Geral**.
- c. Na linha de propriedade da URL, cole o prefixo da URL: http://localhost:24240.
- d. Volte ao painel esquerdo e selecione o nó **FlightOrders**. Observe que o valor colado no campo propriedade de URL para o nó **SampleRESTService** foi passado ao recurso **FlightOrders**.
- e. Na guia **Geral** do painel direito, cole /HPFlights\_REST na linha de propriedade **URL Relativa**. Depois de colar este valor aqui e selecionar uma área fora da linha de valor de propriedade, o /HPFlights\_REST é adicionado ao valor de prefixo URL do nó **SampleRESTService**.
- f. No painel esquerdo, selecione o nó **ReserveOrder**.
- g. Na guia **Entrada/Pontos de Verificação de HTTP** do painel direito, cole /FlightOrders/ na linha de valor **URL Relativa**. Esta adição é feita com a passagem do valor de propriedade de URL do nó **FlightOrders** no seu serviço REST.
- 9. **Configure propriedades de HTTP adicionais.**
	- a. Selecione o nó do método **ReserveOrder** na caixa de diálogo Adicionar Serviço REST.
	- b. No painel direito, abra a guia **Entrada/Pontos de Verificação Personalizados de HTTP a** no painel direito.
	- c. Defina o **método HTTP** como **POST**.
	- d. Abra a quia HTTP  $\frac{d}{dx}$  no painel direito.
	- e. Na seção **Corpo da Solicitação**, clique no botão **Carregar XML**.
	- f. Navegue até o arquivo body.xml salvo na etapa anterior e clique em OK para adicionar este XML ao seu método REST.

Observe que a estrutura XML salva no arquivo body.xml é exibida na seção Corpo da Solicitação (seja em formato de grade ou de texto, dependendo de qual exibição você selecionou).

g. Abra a guia **Entrada/Pontos de Verificação de HTTP** .
- h. Expanda a matriz **Cabeçalhos de Solicitação**. Os valores a seguir agora são exibidos nas propriedades: de Cabeçalhos de Solicitação:
	- <sup>o</sup> Linha **Nome**: Content-Type
	- <sup>o</sup> Linha **Valor**: texto/xml

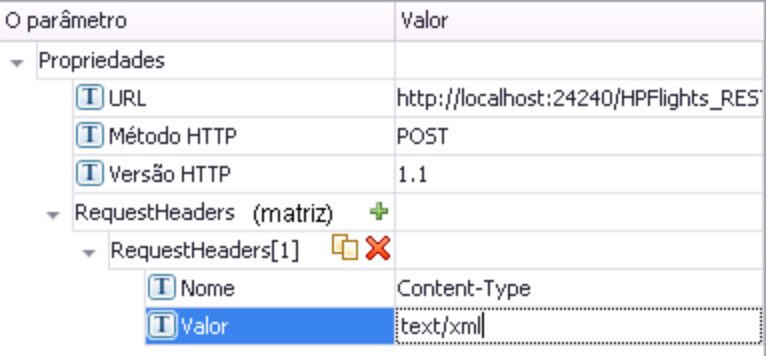

#### 10. **Crie propriedades de entrada para o Serviço REST.**

- a. Selecione o nó SampleRESTService na caixa de diálogo Adicionar Serviço REST.
- b. No painel direito, abra a guia **Entrada/Pontos de Verificação** .
- c. Na guia Entrada/Ponto de Verificação, selecione **Adicionar > Adicionar Propriedade de Entrada**. A caixa de diálogo Adicionar Propriedade de Entrada é aberta.
- d. Na caixa de diálogo Adicionar Propriedade de Entrada, adicione uma propriedad de tipo **Cadeia de Caracteres** chamada **Classe**. Não é necessário informar um valor padrão.
- e. Adicione outra propriedade do tipo **Cadeia de Caracteres** denominada **Customer\_Name**.
- f. Adicione outra propriedade do tipo **DateTime** denominada **Departure\_Date**.
- g. Adicione uma propriedade do tipo **Int** denominada **Flight\_Number**.
- h. Adicione outra propriedade do tipo **Int** denominada **Number\_of\_Tickets**.
- 11. **Crie propriedades de saída para o Serviço REST.**
	- a. Selecione o nó **ReserveOrder** caixa de diálogo Adicionar Serviço REST.
	- b. No painel direito, abra a guia **Entrada/Pontos de Verificação Personalizados** .
	- c. Selecione **Adicionar > Adicionar Parâmetro de Saída**. A caixa de diálogo Adicionar Propriedade de Saída é aberta.
- d. Na caixa de diálogo Adicionar Propriedade de Saída, adicione uma propriedade do tipo **Int** denominada **Total\_Price**.
- e. Adicione outra propriedade do tipo **Int** denominada **Order\_Number**.

#### 12. **Importe o corpo da Solicitação.**

- a. Selecione o nó **ReserveOrder** caixa de diálogo Adicionar Serviço REST.
- b. Abra a guia **HTTP** no painel direito  $\frac{dW}{dt}$ .
- c. Selecione **XML** como tipo de **Corpo de Solicitação**.
- d. Clique no botão **Carregar XML** e carregue o arquivo body.xml que você salvou anteriormente.

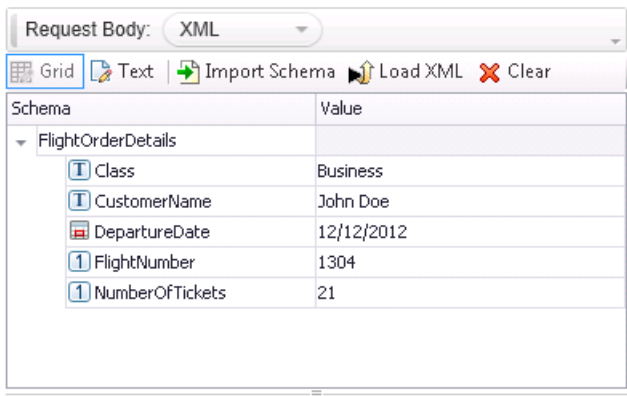

Os valores de propriedade definidos como no XML do arquivo body. xml são exibidos na grade Corpo da Solicitação.

#### 13. **Teste o método.**

Na caixa de diálogo Adicionar Serviço REST, clique no botão da barra de ferramentas

**Executar Método** para verificar a validade do método. Percorra os resultados e verifique se o corpo da resposta contém um preço e um número de pedido.

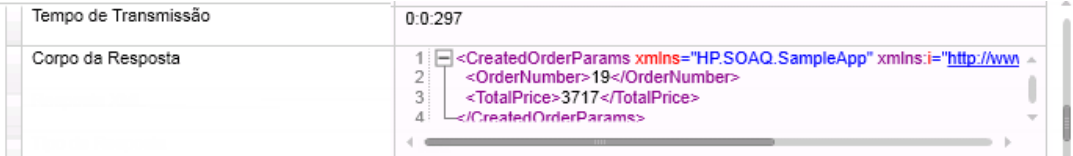

## 14. **Adicione o método à Caixa de Ferramentas.**

Clique em **OK** na caixa de diálogo Adicionar Serviço REST. O designer REST adiciona o serviço REST, junto com seus recursos e métodos, ao painel **Caixa de Ferramentas**, na categoria **Atividades Locais**.

- 15. **Compartilhe a atividade REST para disponibilizá-la para todos os testes.**
	- a. No painel **Caixa de Ferramentas**, selecione o nó primário do serviço REST, **SampleRESTService**
	- b. Clique com o botão direito do mouse no nó SampleRESTService e selecione **Mover para > Atividades do Sistema de Arquivos** no menu ativado com um clique com o botão direito do mouse.

A atividade do serviço REST é movida para a seção **Atividades do Sistema de Arquivos** do painel **Caixa de Ferramentas**. Qualquer outro teste pode usar esta atividade agora.

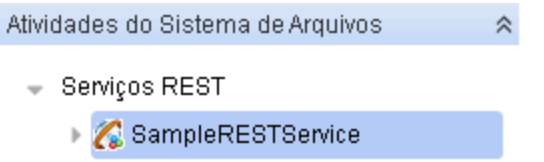

Você criou uma atividade de protótipo para o seu serviço REST, completa com parâmetros de entrada e informações HTTP. Agora, você pode usar os métodos nos seus testes. Continue em ["](#page-75-0) [Executando](#page-75-0) um Teste de Serviço REST" na página seguinte para aprender como executar o teste com estes métodos REST recém-criados.

## <span id="page-75-0"></span>**Executando um Teste de Serviço REST**

Na seção anterior, você aprendeu como criar um Serviço REST no UFT usando a caixa de diálogo Adicionar Serviço REST (também chamado de editor de Serviço REST).

Esta seção descreve como executar o método de serviço REST criado na seção anterior. Você irá incorporar dados no teste usando o arquivo de dados de amostra incluído com o produto.

- 1. **Crie uma etapa de teste.**
	- a. No Painel Caixa de Ferramentas, expanda o nó **Atividades do Sistema de Arquivos**.
	- b. No nó Atividades do Sistema de Arquivos, expanda todos os nós no nó **SampleRESTService**.
	- c. Selecione o método **ReserveOrder** e arraste-o até quadro de trabalho.
- 2. **Verifique as propriedades de resposta de HTTP para o método ReserveOrder REST**
	- a. No quadro de trabalho, selecione a etapa **ReserveOrder**.
	- b. No painel Propriedades, abra a guia **HTTP**  $\frac{d}{dx}$  no painel Propriedades.
	- c. Garanta que os valores de propriedades para essa etapa sejam aqueles que foram importados na seção anterior do arquivo body. xml. Esses valores foram usados na execução de teste que acabamos de realizar.

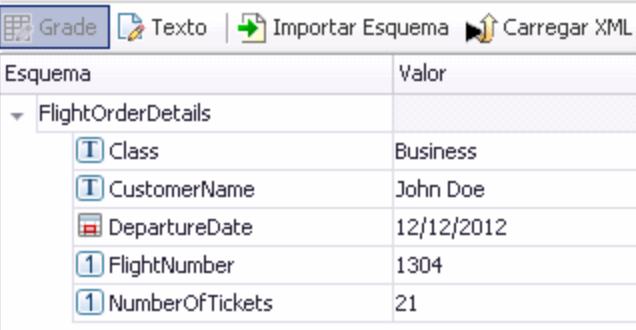

#### 3. **Execute o teste.**

Selecione **Execução > Executar** para executar o teste.

- 4. **Visualize os resultados da execução.**
	- a. Na árvore de Resultados da Execução, clique no botão **Expandir Tudo** <sup>tel</sup> ou clique com o botão direito do mouse na árvore de Resultados da Execução e selecione **Expandir Tudo**.
	- b. Na árvore de resultados da execução, selecione o nó **ReserveOrder**. Os detalhes do resultado da etapa ReserveOrder são exibidos.
	- c. No painel **Dados Capturados**, clique no link **ResponseBody** para abrir a resposta em um janela separada do navegador.

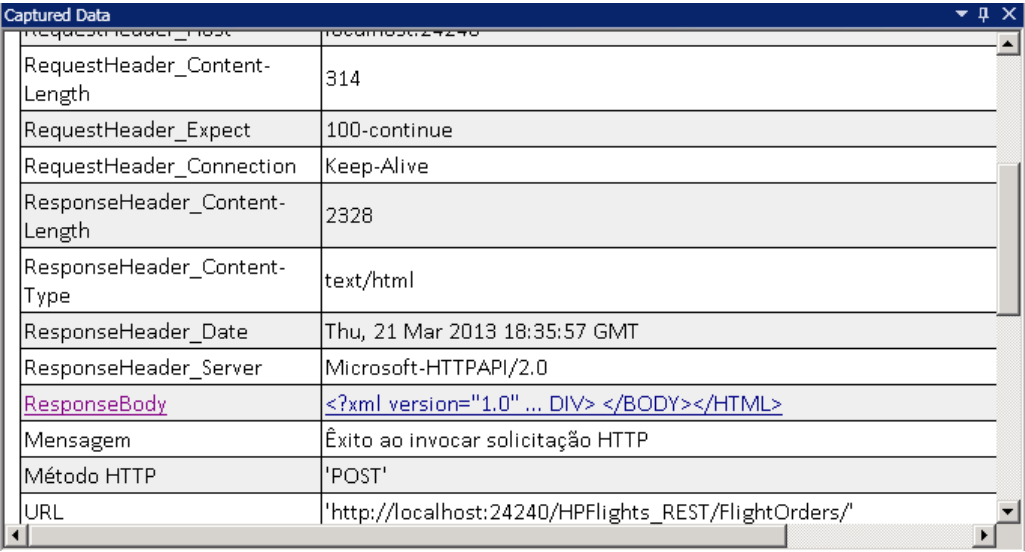

d. Verifique se o **Corpo da Respostae** contém valores para os elementos **OrderNumber** e **TotalPrice**. Isso corresponde à descrição da operação na página Ajuda do Serviço REST que indicou o seguinte: Ela cria um novo pedido de voo e retorna OrderNumber e TotalPrice.

```
- <CreatedOrderParams xmlns="HP.SOAQ.SampleApp"
xmlns:i="http://www.w3.org/2001/XMLSchema-instance">
<OrderNumber>18</OrderNumber> <TotalPrice>3717</TotalPrice>
</CreatedOrderParams>
```
Continue no " [Atribuindo](#page-77-0) dados a um teste de serviço REST" na página seguinte para saber como aprimorar as etapas de teste do método REST ao atribuir os valores de dados para as propriedades do método.

# <span id="page-77-0"></span>**Atribuindo dados a um teste de serviço REST**

Nas seções anteriores, você viu como atribuir valores de dados às etapas de teste. Nesta seção, você também atribuirá dados de uma fonte de dados de Excel importado para as etapas de teste do Serviço REST.

- 1. **Importe uma fonte de dados do Excel ao seu teste.**
	- a. No painel Dados, expanda o botão Fonte de Dados <sup>E4</sup> e selecione **Excel**. A caixa de diálogo Nova Fonte de Dados do Excel é aberta.
	- b. Clique no botão Procurar ao lado do campo **Caminho do arquivo do Excel** e navegue até o arquivo do Excel **SampAppData** do aplicativo de amostra em <diretório de instalação>\SampleApplication.
	- c. Marque a caixa de seleção **O arquivo do Excel contém uma linha de cabeçalho**, pois a amostra contém uma linha de cabeçalho.
	- d. No campo **Nome da fonte de dados**, insira REST\_Flights.
	- e. Selecione a opção **Fazer uma cópia do arquivo do Excel**. Isso salva uma cópia do arquivo de dados com o teste.
	- f. Clique em **OK**. Os dados são importados no painel Dados e as planilhas de dados são exibidas no painel Dados.
- 2. **Vincule as propriedades de entrada para a etapa ReserveOrder à fonte de dados.**
	- a. No quadro de trabalho, selecione a etapa **ReserveOrder**.
	- b. No painel Propriedades, selecione a guia **Entrada/Pontos de Verificação** .
	- c. Na seção de entrada (seção superior) da guia Entrada/Pontos de Verificação, clique no botão **Vincular a uma fonte de dados** na linha **Classe**. A caixa de diálogo Selecionar Origem do Link é aberta.

d. Na caixa de diálogo Selecionar Origem do Link, selecione a opção **Coluna de fonte de dados**.

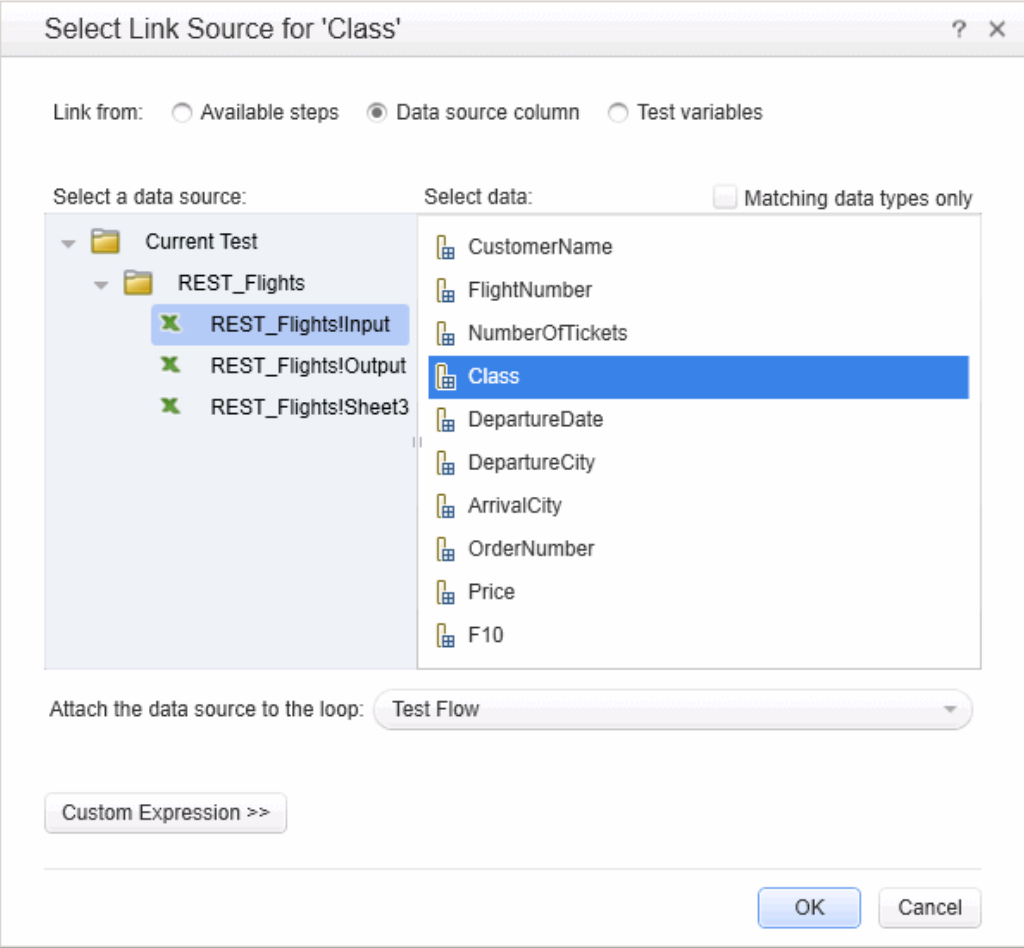

- e. Na lista de fontes de dados no painel esquerdo, selecione o nó **REST\_FlightsInput**.
- f. No painel direito, escolha a propriedade **Class** e clique em **OK**.
- g. Repita a etapa acima para as outras propriedades de entrada: **Customer\_Name**, **Departure\_Date** e **Flight\_Number.**

h. Insira 2 para **Number\_of\_Tickets**.

A exibição de propriedades resultante mostra os novos links.

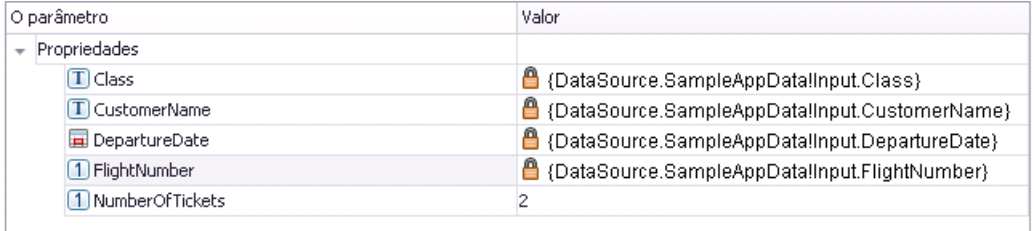

### 3. **Defina o número de iterações de teste.**

Definindo iterações, veremos como nosso método REST usou vários conjuntos de dados a partir da fonte de dados.

- a. No quadro de trabalho, selecione o quadro **Fluxo de Teste** no quadro de trabalho.
- b. No painel Propriedades, abra a guia **Entrada/Pontos de Verificação** .
- c. Defina uma instrução **For Loop** com 3 iterações.

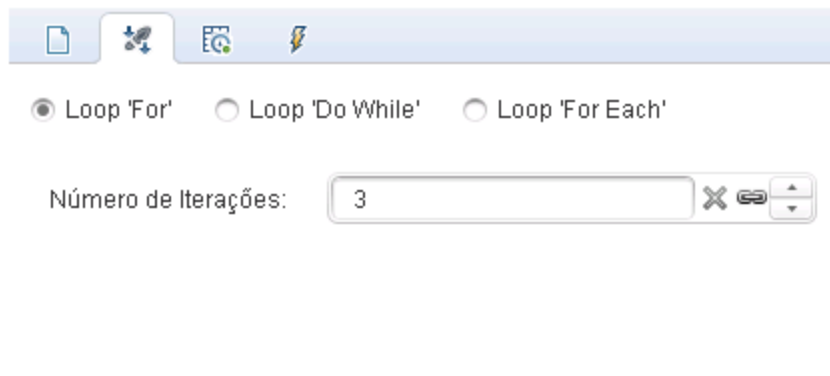

4. **Execute o teste.**

Selecione **Execução > Executar** para executar o teste.

- 5. **Verifique se a solicitação usou os dados da tabela.**
	- a. Na árvore de resultados da execução, clique no botão **Expandir Tudo** .
	- b. Na árvore de resultados da execução, selecione os nós **ReserveOrder** (um sob cada iteração). Os detalhes do resultado da etapa ReserveOrder são exibidos.

c. Clique no link **Corpo da Solicitação** ao rolar a tela no painel Dados Capturados. Na janela do navegador que é aberta, observe que o teste usou os dados do painel Dados para as propriedades que nós atribuímos: Class, CustomerName, DepartureDate e FlightNumber.

```
- <FlightOrderDetails xmlns="HP.SOAQ.SampleApp" >
<Class>Business</Class> <CustomerName>John Freeman</CustomerName>
<DepartureDate>2012-12-12</DepartureDate>
<FlightNumber>1304</FlightNumber>
<NumberOfTickets>21</NumberOfTickets> </FlightOrderDetails>
```
### 6. **Salve os dados de resposta.**

Salvaremos os dados de resposta dessa execução para uso em etapas futuras.

- a. Na árvore de resultados da execução, selecione o nó **ReserveOrder**. Clique no link **Corpo da Resposta** no painel Dados Capturados. É aberta uma janela do navegador com a resposta XML.
- b. Salve o conteúdo inteiro da janela em um arquivo Response.xml. Feche o Run Results Viewer.

# **Pontos de verificação para etapas de teste de serviço REST**

Nas seções anteriores, você usou pontos de verificação para verificar as etapas do seu teste, tanto para um teste básico como um teste de serviço Web. Nesta seção, você vai verificar se a saída para o nosso método REST está correta ao usar pontos de verificação.

- 1. **Insira um ponto de verificação para a etapa ReserveOrder.**
	- a. No quadro de trabalho, selecione a etapa **ReserveOrder**.
	- b. No painel Propriedades, abra a guia **HTTP** .
	- c. A seção inferior da guia HTTP contém as propriedades de saída ou o esquema de saída. Usaremos esses elementos como nossos pontos de verificação para conferir a resposta do servidor.

Na seção inferior, selecione **XML** na lista suspensa **Corpo**.

- d. Clique no botão **Carregar XML** e carregue o arquivo Response.xml que você salvou anteriormente. As propriedades de ponto de verificação e seus valores do arquivo response.xml são exibidos.
- e. Na seção Pontos de verificação (seção inferior), marque a caixa de seleção **Validar** nas linhas **OrderNumber** e **TotalPrice**.
- f. Defina o valor de **OrderNumber** como Maior que (>) 10 e o valor de **TotalPrice** como Menor que  $($   $<$   $)$  255.

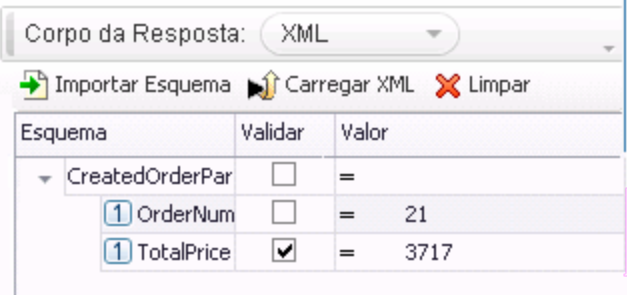

2. **Execute o teste.**

Selecione **Execução > Executar** para executar o teste.

3. **Verifique se o ponto de verificação foi aprovado.**

Na árvore de resultados da execução, clique no botão **Expandir Tudo** . Observe que alguns dos pontos de verificação foram aprovados, enquanto outros não.

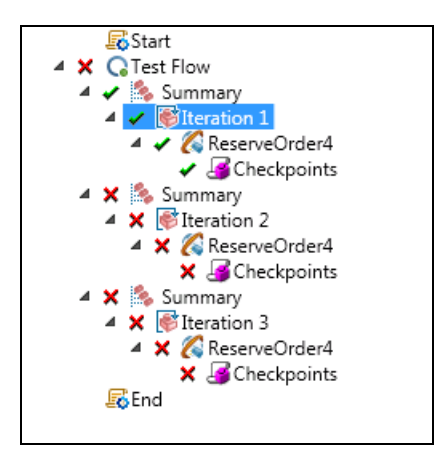

- 4. **Determine por que os pontos de verificação foram reprovados.**
	- a. Na árvore de resultados da execução, selecione um dos nós de ponto de verificação reprovados.
	- b. No painel Dados Capturados, observe os Resultados Reais e os Valores Esperados. No exemplo a seguir, **OrderNumber** era válido, mas **TotalPrice** não, pois ultrapassou 255.

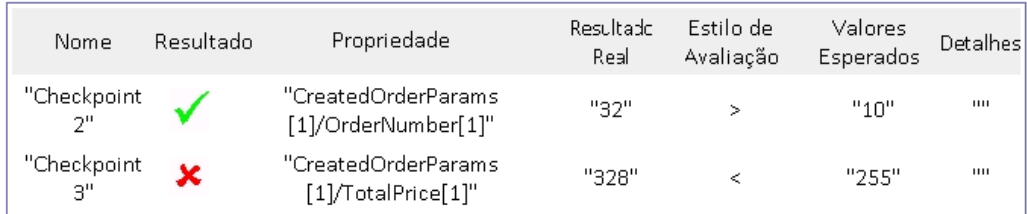

### 5. **Salve o teste.**

Feche o Run Results Viewer e salve o teste.

# **Resolvendo alterações em um Serviço REST**

Inicialmente, criamos um método de serviço REST de protótipo REST **ReserveOrder**, com propriedades específicas, como a URL e os nomes de propriedades. Se essas propriedades tiverem sofrido alterações desde que você criou um teste, sua etapa de teste não corresponderá mais ao protótipo. O assistente de resolução de conflitos detecta alterações nas propriedades do método e ajuda você a resolvê-las.

Nesta lição, você aprenderá a usar o assistente de resolução de conflitos para resolver essas diferenças.

- 1. No painel Caixa de Ferramentas, clique com o botão direito do mouse no nó **SampleRESTService** e selecione **Editar Serviço**. A caixa de diálogo Editar Serviço REST é aberta.
- 2. Na caixa de diálogo Editar Serviço REST, selecione o nó **SampleRESTService** e abra a guia

**Entrada/Pontos de Verificação Personalizados** <sup>14</sup> no painel direito.

- 3. Selecione a propriedade **Flight\_Number** e clique no botão da barra de ferramentas **Editar Propriedade** . A caixa de diálogo Editar Propriedade é aberta.
- 4. Na caixa de diálogo Editar Propriedade, renomeie a propriedade como **Flight\_Number\_1** e clique em **OK**.
- 5. Na guia Entrada/Pontos de Verificação Personalizados, selecione a propriedade **Number\_of\_ Tickets** e clique no botão da barra de ferramentas **Excluir Propriedade** . Confirme o aviso e clique em **OK**.
- 6. Clique em **OK** na caixa de diálogo Editar Serviço REST.
- 7. Exiba o quadro de trabalho. Observe o ícone de alerta no canto inferior direito do quadro do método REST **ReserveOrder**.

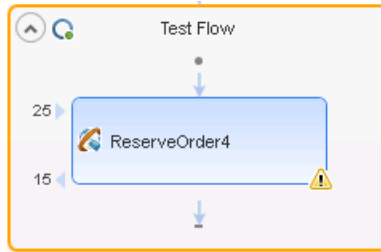

- 8. Clique na seta suspensa ao lado do ícone de alerta e selecione a mensagem de texto: Está etapa deve ser resolvida. Resolva a etapa. O assistente para Resolver Métodos REST é aberto.
- 9. A primeira tela do assistente mostra as etapas problemáticas. Se várias etapas tivessem sido

afetadas, você poderia escolher quais delas resolver e quais ignorar. Nesta lição, há apenas uma etapa no seu teste, então, por padrão, a etapa **ReserveOrder** é selecionada. Clique em **Avançar**.

10. Na tela Resolver Conflitos, na seção Propriedades de Entrada (área superior da janela), selecione a propriedade **Number\_of\_Tickets** no painel direito (**Depois das alterações**). Clique em **Manter**. Isso instrui a etapa existente a manter a propriedade, mesmo que ela tenha sido removida do protótipo do método.

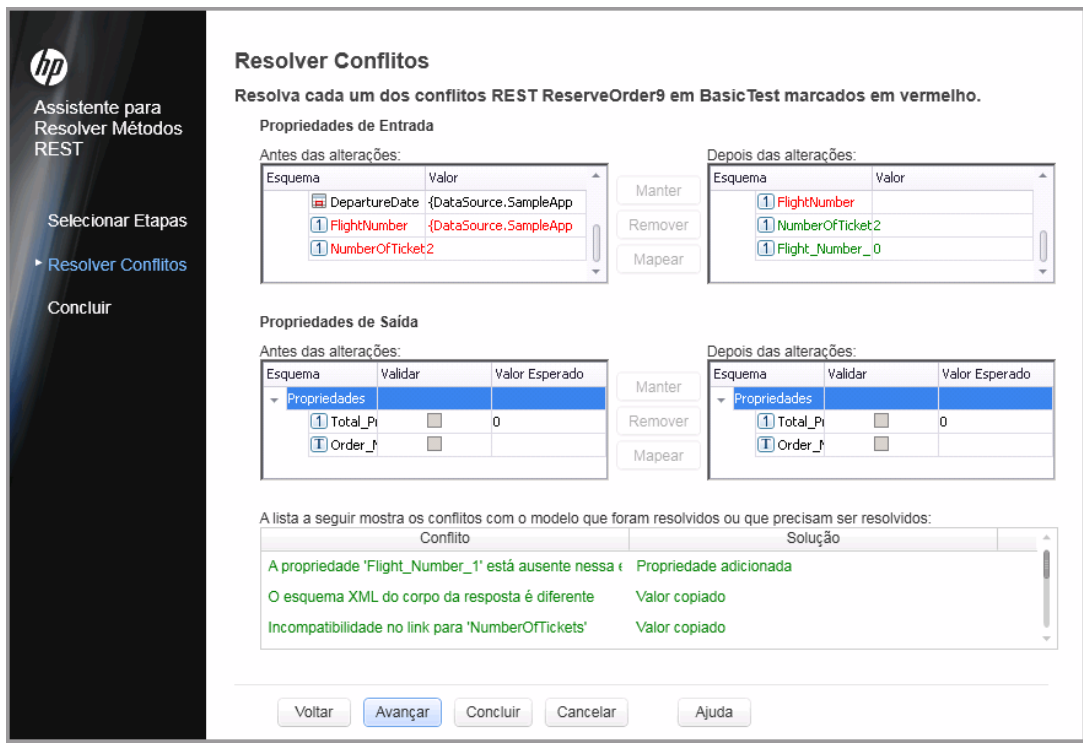

11. No painel **Depois das alterações** , selecione a propriedade antiga **Flight\_Number** e clique em **Remover**.

A propriedade **Flight\_Number** é agora obsoleta. Em vez disso, o método irá conter a nova propriedade automaticamente detectada, **Flight\_Number\_1**.

- 12. Role pela seção inferior da tela do assistente para ver um log de todos os conflitos e suas resoluções.
- 13. Clique em **Avançar**. Clique em **Concluir** para fechar o assistente e retornar ao teste.

# **Capítulo 6: O que fazer em seguida**

Agora que você aprendeu a criar testes com atividades padrão, serviços Web e serviços REST e aprendeu como é possível usar a funcionalidade de verificação do UFT para aprimorar essas etapas, você já pode criar seus próprios testes para aplicativos sem GUI.

# **Agradecemos seu feedback!**

Se tiver comentários sobre este documento, entre em contato com a equipe de [documentação](mailto:sw-doc@hp.com?subject=Feedback on Tutorial de Verifica��o de API (Unified Functional Testing 12.01)) por e-mail. Se um cliente de e-mail estiver configurado nesse sistema, clique no link acima e uma janela de e-mail será aberta com as seguintes informações na linha de assunto:

## **Feedback sobre Tutorial de Verificação de API (Unified Functional Testing 12.01)**

Adicione seu feedback ao e-mail e clique em Enviar.

Se nenhum cliente de e-mail estiver disponível, copie as informações acima para uma nova mensagem em um cliente de e-mail da Web e envie seu feedback para sw-doc@hp.com.

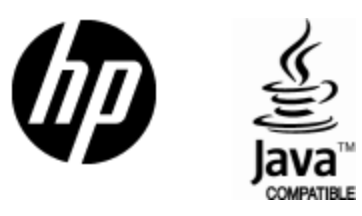

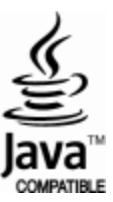